# Cisco TelePresence SX10, SX20 **Benutzerhandbuch**

D1509707 Benutzerhandbuch für Cisco TelePresence TRC6 Erstellt: April 2016 für CE 8.1 Gesamter Inhalt © 2010-2016 Cisco Systems, Inc. Alle Rechte vorbehalten.

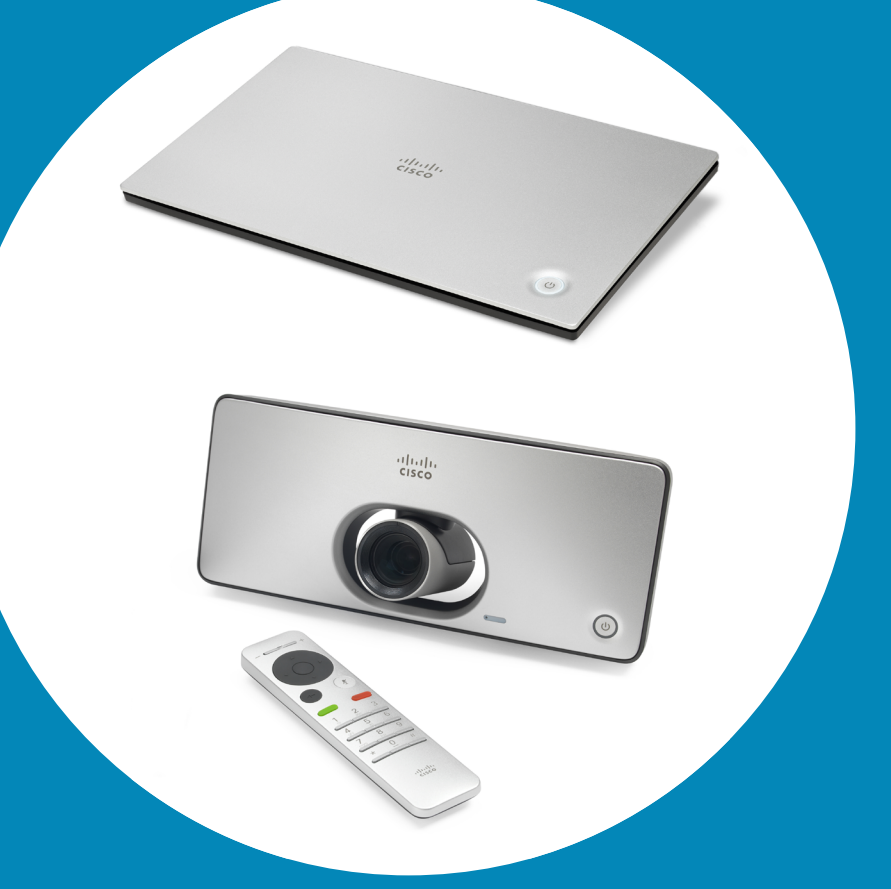

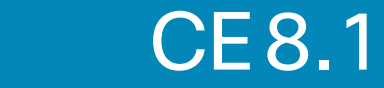

ahah **CISCO** 

<span id="page-0-0"></span>1

 $\overline{O}$ 

 $\widehat{\delta}$ 

X

 $\mathbf{\overline{1}}$ 

 $\sqrt{31}$ 

 $\mathbf{A}$ 

**THE** 

☆

 $\rightarrow$ 

 $\frac{1}{2}$ 

 $2 \rightarrow$ 

### Inhalt dieses Handbuchs Inhalt

#### [Einführung in Videokonferenzen](#page-2-0)

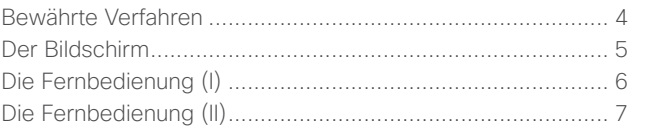

#### [Videoanrufe](#page-7-0)

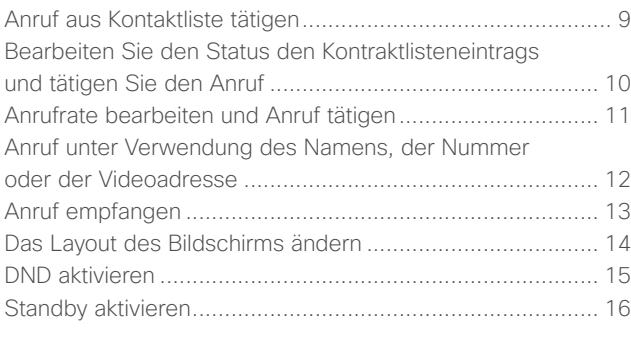

#### [Intelligent Proximity](#page-16-0)

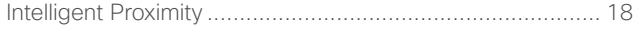

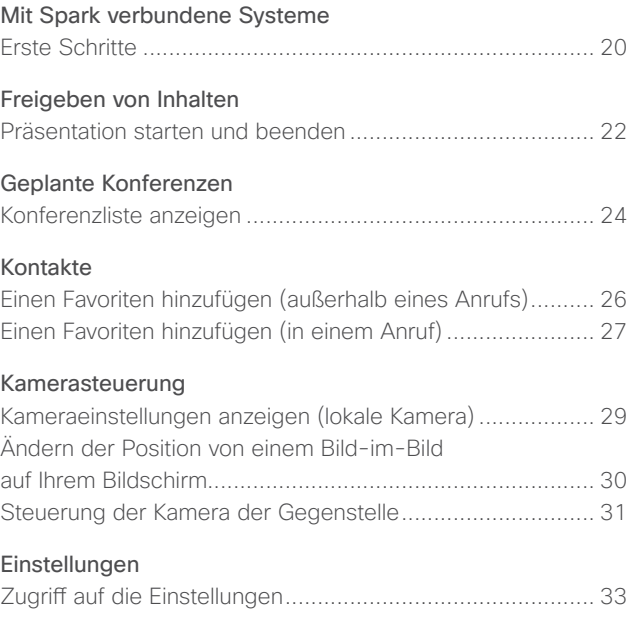

Alle Einträge im Inhaltsverzeichnis sind Hyperlinks, auf die Sie klicken können, um zum entsprechenden Thema zu gelangen.

Sie können zwischen den Kapiteln wechseln, indem Sie auf eines der Symbole in der Seitenleiste klicken.

D1509707 Benutzerhandbuch

# Einführung in Videokonferenzen

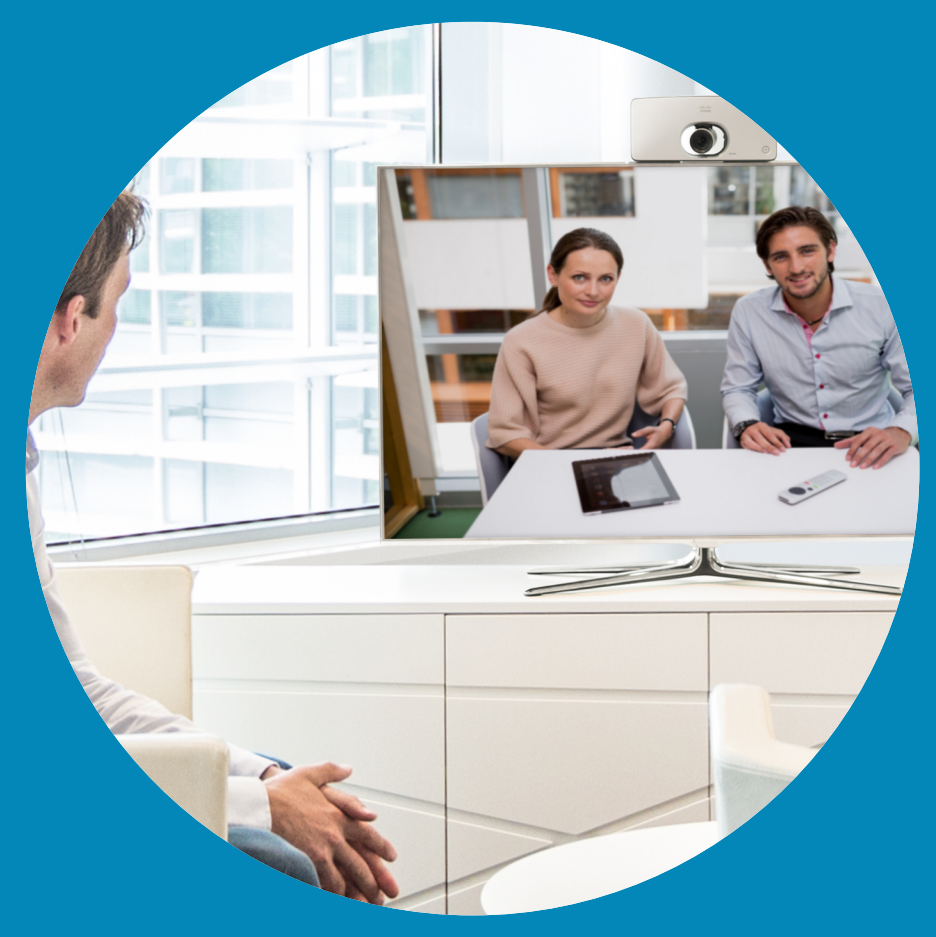

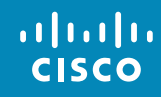

<span id="page-2-0"></span>3

 $\overline{Q}$ 

 $\boxed{1}$ 

 $\widehat{\delta}$ 

X

 $\overline{1}$ 

 $\boxed{31}$ 

 $\blacktriangle$ 

**IN** 

 $\hat{v}$ 

altali. **CISCO** 

<span id="page-3-0"></span>4

# Bewährte Verfahren Einführung in Videokonferenzen

Eine Videokonferenz ermöglicht eine weltweite direkte Kommunikation von Angesicht zu Angesicht. Denken Sie dabei immer daran, dass es sich auch bei einer Videokonferenz um eine geschäftliche Besprechung handelt, d. h. Etikette und Kleiderordnung sind auch hier einzuhalten.

- **•** Es empfiehlt sich, auf dem Gerät die *automatische Anrufannahme* zu aktivieren, das Mikrofon jedoch aus Diskretionsgründen stummzuschalten.
- **•** Vergessen Sie die Überprüfung nicht.
- **•** Stellen Sie sicher, dass die Ansicht des Mikrofons nicht blockiert ist.
- **•** Geräuschquellen wie Computer müssen immer genügend Abstand zum Mikrofon

des Geräts aufweisen. Geräusche aus solchen Quellen werden von den anderen Konferenzteilnehmern oftmals als unverhältnismäßig laut empfunden.

- **•** Achten Sie darauf, was die Konferenzteilnehmer am anderen Ende der Leitung von den Vorgängen in Ihrem Rücken mitbekommen. Wenn die Kamera den Flur außerhalb Ihres Büros einfängt, können vorbeilaufende Mitarbeiter ablenkend wirken. Dies gilt auch für auffällige Vorhänge, insbesondere wenn diese Vorhänge aufgrund der Luftzirkulation ständig in Bewegung sind.
- **•** Wenn Sie Inhalt freigeben, verwendet das System zwei Videostreams,

die jeweils die Präsentation und den Vortragenden anzeigen. Bei kleineren Systemen müssen Sie sich möglicherweise zwischen der Anzeige der Präsentation und des Vortragenden entscheiden.

**•** Zwei Videos erfordern einige Aufmerksamkeit. Einige Systeme geben zwei Videos nebeneinander wieder, wobei eine Hälfte des Bildschirms die Präsentation und die andere Hälfte des Bildschirms den Vortragenden anzeigt. Um zu verhindern, dass es aussieht, als ob Sie mit dem Rücken zur Präsentation sitzen, schauen Sie direkt in die Kamera.

D1509707 Benutzerhandbuch

# Einführung in Videokonferenzen Der Bildschirm

In der oberen linken Bildschirmecke befindet sich das Einstellungssymbol, mit dem Sie auf den *Standby-Modus, die Systeminformationen*  und die *DND*-Funktion zugreifen können.

> Wenn *Proximity* für das System aktiviert ist, wird rechts neben der Einstellungstaste ein Symbol angezeigt.

Das Menüsymbol *Kamerasteuerung* befinden sich in der oberen rechten Bildschirmecke.

Tipps zur Verwendung

Verwenden Sie die **Cursor**-Elemente, um auf dem Bildschirm zu navigieren, und drücken Sie **OK/ Eingabe**, um das ausgewählte Menüfeld zu öffnen.

Verwenden Sie die **Abbrechen**-Taste, um ein Menü zu schließen (und zum *Startbildschirm* zurückzukehren) und alle Änderungen zu verwerfen. Verwenden Sie die **Zurück**-Taste, um einen Schritt zurückzugehen.

Die Tasten auf der Fernbedienung werden auf den folgenden Seiten beschrieben.

<span id="page-4-0"></span>5

 $\overline{O}$ 

Pk. 11:28 **Teilen** Anruf Das Symbol Anruf Das Symbol Inhalt freigeben

befindet sich links unten im Bildschirm. befindet sich rechts unten im Bildschirm.

Wenn *DND* aktiviert ist, sind Ruftöne deaktiviert und eingehende Anrufe werden als verpasste Anrufe angezeigt. Sie können jedoch beliebig viele Anrufe tätigen.

Der standardmäßige Timeout für *Bitte nicht stören* beträgt 60 Minuten (anschließend kehrt das System wieder zum normalen Betrieb zurück). Diese Einstellung wurde jedoch möglicherweise von Ihrem Videosupport-Team geändert. D1509707 Benutzerhandbuch

Cisco TelePresence TRC6 Erstellt: April 2016 für CE8.1 Gesamter Inhalt © 2010-2016 Cisco Systems, Inc. Alle Rechte vorbehalten.

ahah. **CISCO** 

Einführung in Videokonferenzen Die Fernbedienung (I) and a strategie of the strategies of the strategies of the strategies of the Tipps zur Verwendung

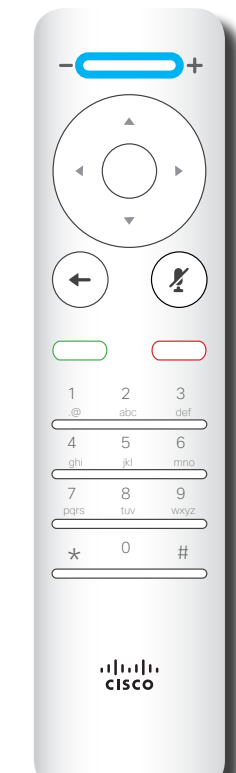

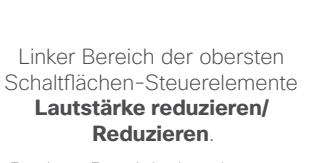

Rechter Bereich der obersten Schaltflächen-Steuerelemente **Lautstärke erhöhen/Erhöhen**.

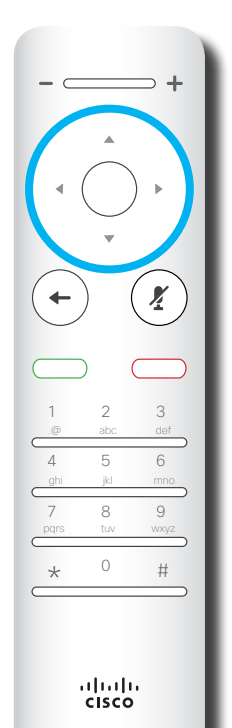

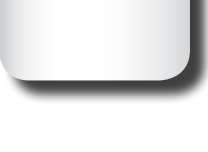

Für die **Feldauswahl/Cursor**-Tasten verwenden Sie die äußeren Tasten im runden Feld (**Links/Rechts/Oben/Unten**).

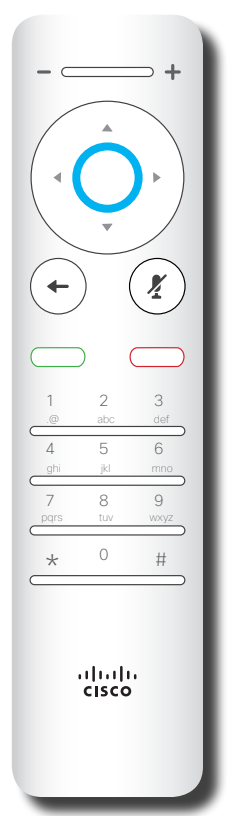

**OK/Eingabe** ist die runde Taste in der Mitte.

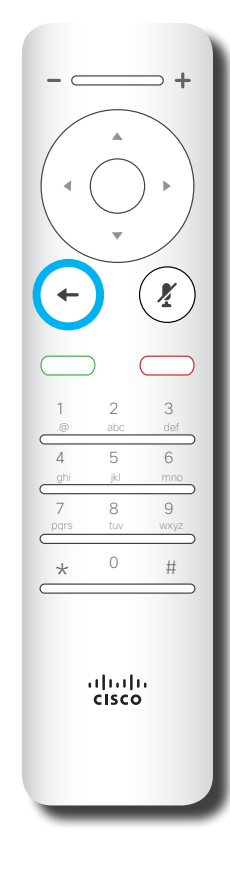

**Einen Schritt zurück** ist die linke runde Taste.

Verwenden Sie die **Cursor**-Elemente, um auf dem Bildschirm zu navigieren, und drücken Sie **OK/ Eingabe**, um das ausgewählte Menüfeld zu öffnen.

Verwenden Sie die **Abbrechen**-Taste, um ein Menü zu schließen (und zum *Startbildschirm* zurückzukehren) und alle Änderungen zu verwerfen. Verwenden Sie die **Zurück**-Taste, aum einen Schritt zurückzugehen.

D1509707 Benutzerhandbuch

Cisco TelePresence TRC6 Erstellt: April 2016 für CE8.1 Gesamter Inhalt © 2010-2016 Cisco Systems, Inc. Alle Rechte vorbehalten.

 $\widehat{\delta}$ X <u>ੀ</u>  $\overline{31}$ <u>L</u> **THE** ℧

alulu **CISCO** 

<span id="page-5-0"></span>6

 $\overline{O}$ 

 $\overline{\phantom{a}}$ 

 $\overline{O}$  $\widehat{\delta}$ X <u>ੀ</u>  $31$ 2 **THE** ℧

alulu **CISCO** 

<span id="page-6-0"></span>7

 $\rightarrow$ 

# Einführung in Videokonferenzen Die Fernbedienung (II) and a strategie of the strategies of the strategies of the strategies of the Tipps zur Verwendung

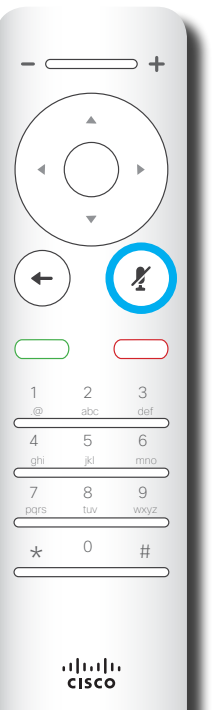

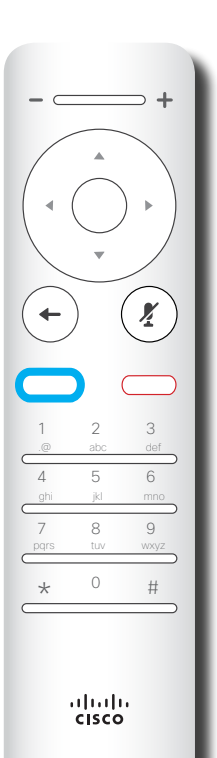

**Mikrofon ein/aus** ist die rechte runde Taste.

Die Taste unter **Zurück** ist die grüne **Anruf-Taste/Eingehenden Anruf annehmen**.

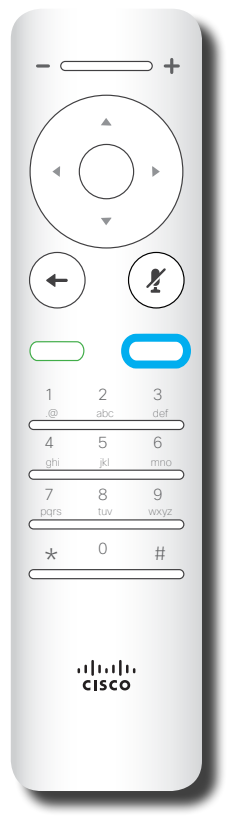

Die Taste unter der "Ton aus"-Taste ist **Eingehenden Anruf ablehnen/Anruf beenden/ Abbrechen/ Zurück zum Startbildschirm** (externe Anrufe).

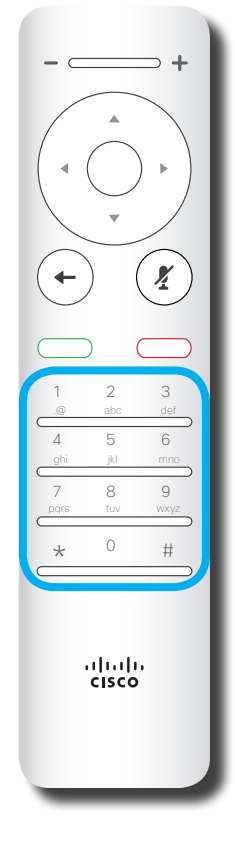

Das **Tastenfeld** wird zum Wählen oder Eingeben von Zahlen verwendet. Auf der Ziffer 5 befindet sich eine Erhöhung, um die Tasten zu identifizieren.

Verwenden Sie die **Cursor**-Elemente, um auf dem Bildschirm zu navigieren, und drücken Sie **OK/ Eingabe**, um das ausgewählte Menüfeld zu öffnen.

Verwenden Sie die **Abbrechen**-Taste, um ein Menü zu schließen (und zum *Startbildschirm* zurückzukehren) und alle Änderungen zu verwerfen. Verwenden Sie die **Zurück**-Taste, um einen Schritt zurückzugehen.

D1509707 Benutzerhandbuch

# Videoanrufe

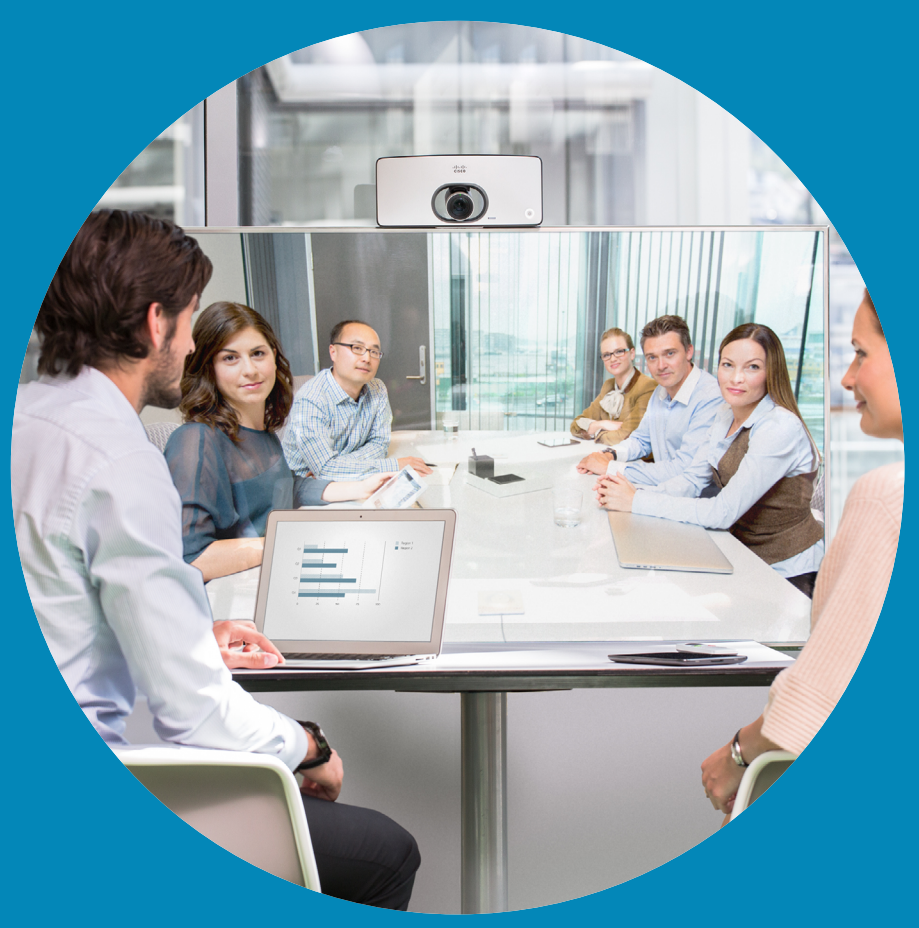

 $\frac{1}{\sqrt{2}}$ 

<span id="page-7-0"></span> $\overline{R}$ 

 $\overline{Q}$ 

i

 $\widehat{\delta}$ 

 $\overline{\mathbf{t}}$ 

 $\boxed{31}$ 

 $\blacktriangle$ 

 $\blacksquare$ 

 $\hat{v}$ 

 $\overrightarrow{ }$ 

# Anruf aus Kontaktliste tätigen Anruf tätigen

<span id="page-8-0"></span>9

 $\overline{O}$ 

 $\widehat{\delta}$ 

器

 $\overline{31}$ 

 $\overline{\phantom{a}}$ 

altali. **CISCO** 

3

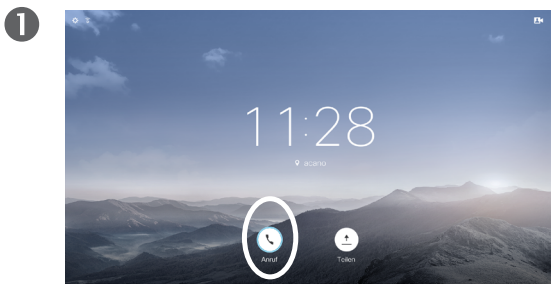

Stellen Sie sicher, dass **Anruf** (das linke Symbol am unteren Bildschirmrand) ausgewählt ist und drücken Sie **OK** oder die grüne **Anruf**-Taste auf der Fernbedienung.

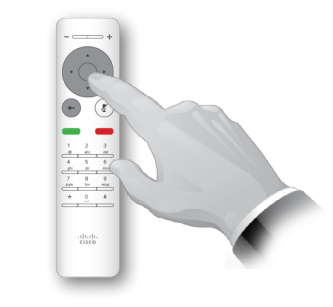

Nachdem Sie einen Eintrag gefunden haben, drücken Sie **OK** auf der Fernbedienung, um das Menü *Anruf* zu öffnen.

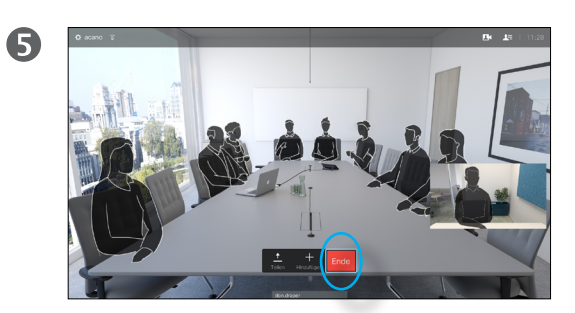

Drücken Sie die rote **Anruf beenden**-Taste auf der Fernbedienung oder verwenden Sie die **Cursor**-Tasten, um *Beenden* auszuwählen, und drücken Sie **OK**, um den Anruf abzubrechen.

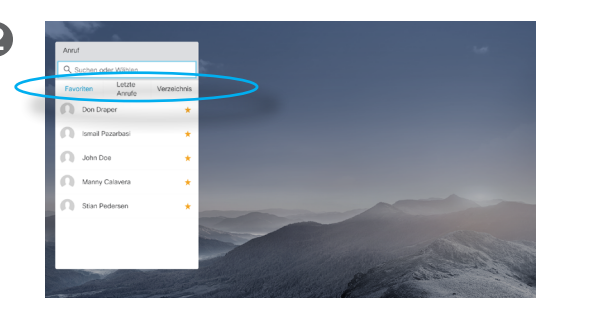

Die Kontaktliste wird angezeigt. Mit den horizontalen **Cursor**-Tasten auf der Fernbedienung können Sie zwischen den *Favoriten, der Anrufliste* und dem *Verzeichnis* (horizontal) wechseln und anschließend in einer der Listen nagivieren.

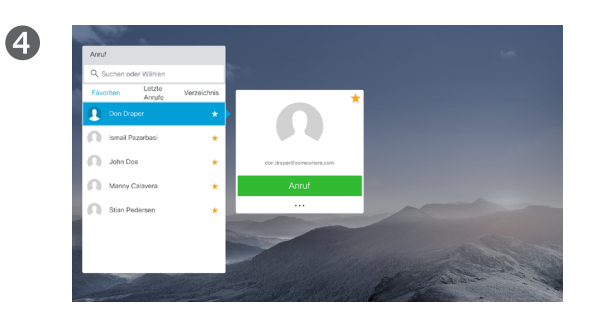

Drücken Sie **OK** oder die grüne **Anruf**-Taste auf der Fernbedienung, um den Anruf zu tätigen.

#### Info zur Kontaktliste

Ihre Kontaktliste besteht aus drei Teilen:

**Favoriten**. Diese Kontakte wurden von Ihnen hinzugefügt. Diese Einträge sind normalerweise Personen, die Sie häufig anrufen oder anderweitig schnell kontaktieren müssen.

Das **Verzeichnis** ist normalerweise ein Firmenverzeichnis, das vom Videosupport-Team auf Ihrem System installiert wird.

In der **Anrufliste** werden ausgehende, eingehende und verpasste Anrufe aufgeführt.

#### Folgende Optionen sind verfügbar:

- **•** Sie können einen Namen, eine Nummer oder eine IP-Adresse eingeben, um alle Listen zu durchsuchen.
- **•** Sie können auf eine Registerkarte tippen und durch die Liste blättern oder einen Namen bzw. eine Nummer eingeben. Ihre Suche wird auf diese bestimmte Liste beschränkt.
- **•** Sie können den Eintrag zur Liste der *Favoriten* hinzufügen und bearbeiten, bevor Sie einen Anruf tätigen und/ oder die Anrufrate ändern (die Bandbreite für den Anruf).

D1509707 Benutzerhandbuch

#### Anruf tätigen

# Bearbeiten Sie den Status den Kontraktlisteneintrags und tätigen Sie den Anruf

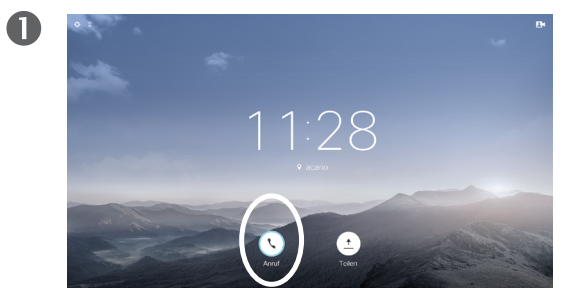

Stellen Sie sicher, dass **Anruf** (das linke Symbol am unteren Bildschirmrand) ausgewählt ist und drücken Sie **OK** oder die grüne **Anruf**-Taste auf der Fernbedienung.

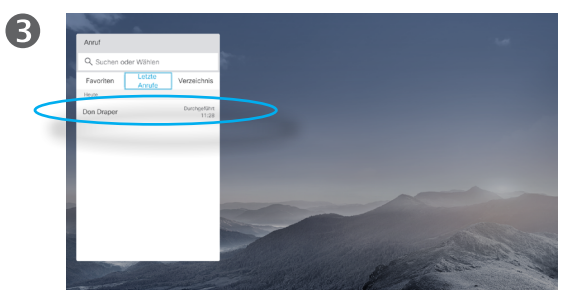

Nachdem Sie einen Eintrag gefunden haben, drücken Sie **OK** auf der Fernbedienung, um das Menü *Anruf* zu öffnen.

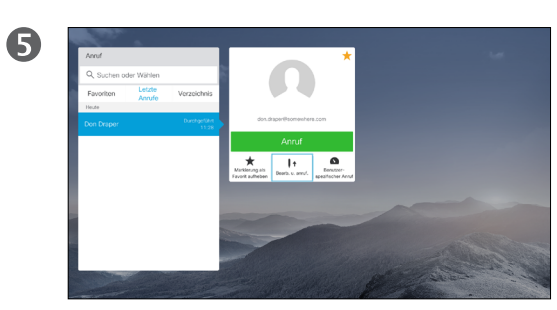

Navigieren Sie zu *Bearbeiten und Anrufen* (mittleres Feld im *Mehr*-Menü) und drücken Sie **OK**.

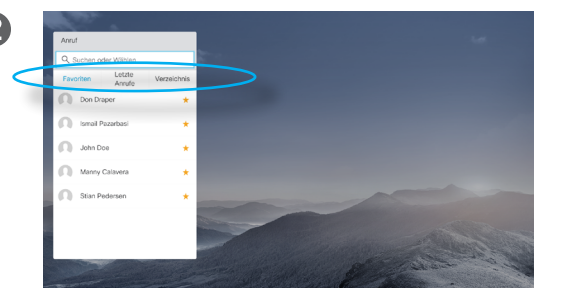

Mit den horizontalen **Cursor**-Tasten auf der Fernbedienung können Sie zwischen den *Favoriten, der Anrufliste* und dem *Verzeichnis* wechseln und anschließend in einer der Listen nagivieren.

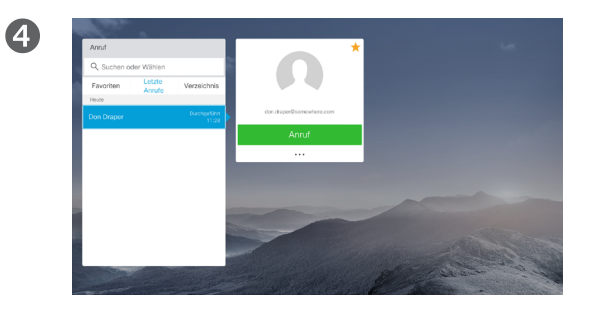

Verwenden Sie die **Cursor**-Taste auf der Fernbedienung, um den Cursor nach unten zu bewegen und das Feld *Mehr* (**...**) auszuwählen, und drücken Sie **OK**.

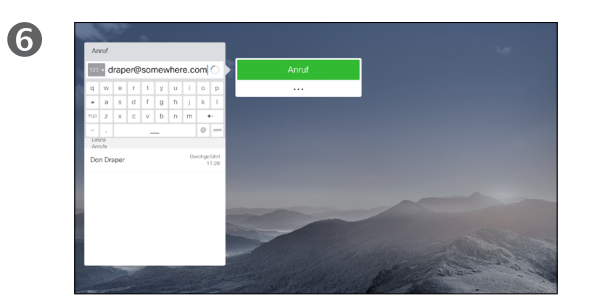

Bearbeiten Sie den Eintrag und drücken Sie die grüne **Anruf**-Taste auf der Fernbedienung, um den Anruf zu tätigen.

#### Info zum Bearbeiten von Einträgen

Möglicherweise müssen Sie einen Eintrag in einer *Kontaktliste* bearbeiten, bevor Sie den Anruf tätigen. Außerdem müssen Sie möglicherweise ein Präfix oder ein Suffix hinzufügen oder den Eintrag anderweitig ändern.

Diese Optionen ermöglichen Ihnen, die *Anrufrate* (die Bandbreite für den Anruf, der als *Benutzerdefinierter Anruf* bezeichnet wird) zu ändern und den aktuellen Eintrag als *Favorit* hinzuzufügen.

#### D1509707 Benutzerhandbuch

Cisco TelePresence TRC6 Erstellt: April 2016 für CE8.1 Gesamter Inhalt © 2010-2016 Cisco Systems, Inc. Alle Rechte vorbehalten.

ahah. **CISCO** 

<span id="page-9-0"></span> $10 \rightarrow$ 

### Anruf tätigen Anrufrate bearbeiten und Anruf tätigen

altali. **CISCO** 

<span id="page-10-0"></span> $11 \rightarrow$ 

 $\overline{O}$ 

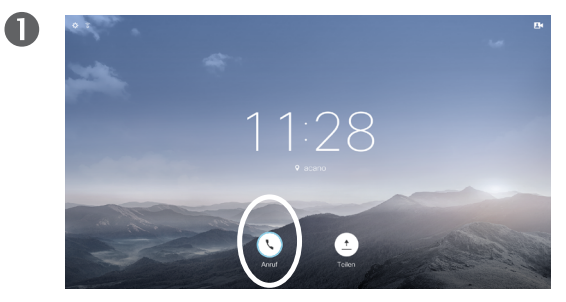

Stellen Sie sicher, dass **Anruf** (das linke Symbol am unteren Bildschirmrand) ausgewählt ist und drücken Sie **OK** oder die grüne **Anruf**-Taste auf der Fernbedienung.

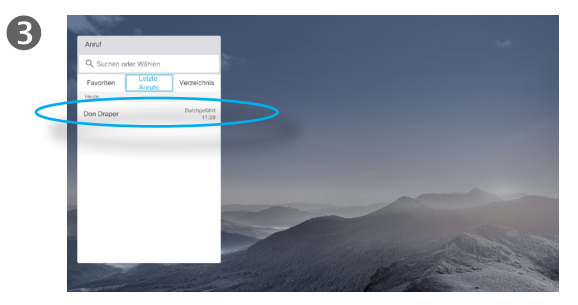

Nachdem Sie einen Eintrag gefunden haben, drücken Sie **OK** auf der Fernbedienung, um das Menü *Anruf* zu öffnen.

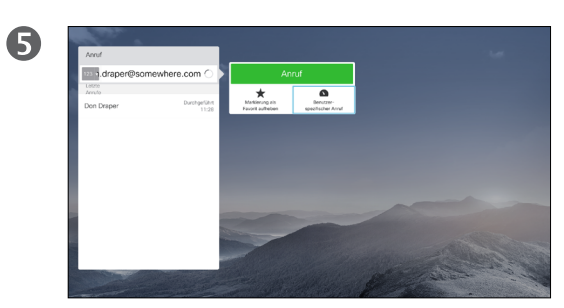

Navigieren Sie im Untermenü *Mehr* zu *Benutzerdefinierter Anruf* (rechts) und drücken Sie **OK**.

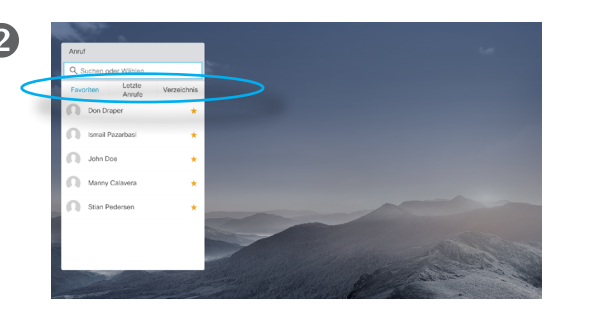

Mit den horizontalen **Cursor**-Tasten auf der Fernbedienung können Sie zwischen den *Favoriten, der Anrufliste* und dem *Verzeichnis* wechseln und anschließend in einer der Listen nagivieren.

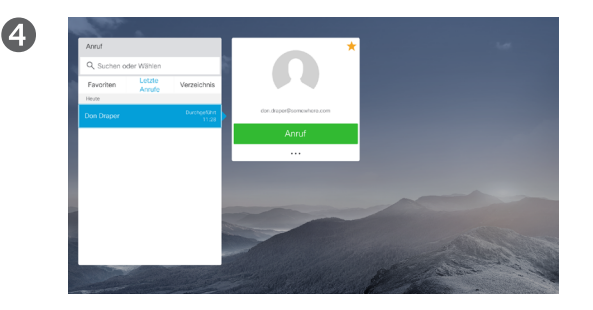

Verwenden Sie die **Cursor**-Taste auf der Fernbedienung, um den Cursor nach unten zu bewegen und das Feld *Mehr* (**...**) auszuwählen, und drücken Sie **OK**.

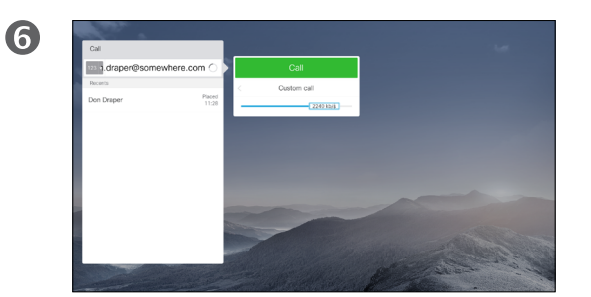

Verwenden Sie die horizontalen **Pfeil**-Tasten, um die Anrufrate anzupassen, und drücken Sie die grüne **Anruf**-Taste, um den Anruf zu tätigen.

#### Info zur Anrufrate

Die Anrufrate gibt die Menge der Bandbreite an, die einem Anruf zugeordnet ist, und wird in KBit/s (Kilobits pro Sekunde) gemessen.

Je höher die Anrufrate umso besser die Qualität. Eine höhere Anrufrate belegt jedoch mehr Bandbreite.

Das System ist mit einer Standardanrufrate vorkonfiguriert. Diese wird normalerweise vom Videosupport-Team festgelegt.

Warum würden Sie diese Einstellung vorübergehend ändern? In den meisten Fällen verwenden Sie diese Einstellung, um das Unterdrücken eines Videoanrufs zu verhindern, wenn Sie einen Teilnehmer mit einer höheren Rate und schnelleren Verbindung anrufen, als von seinem System unterstützt werden.

Die Anrufrate kann während eines Anrufs nicht geändert werden, aber bevor Sie einen Anruf tätigen (siehe links).

D1509707 Benutzerhandbuch

#### Anruf tätigen

# Anruf unter Verwendung des Namens, der Nummer oder der Videoadresse

2

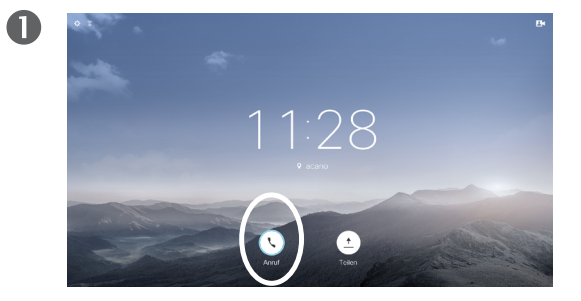

Stellen Sie sicher, dass **Anruf** (das linke Symbol am unteren Bildschirmrand) ausgewählt ist und drücken Sie **OK** oder die grüne **Anruf**-Taste auf der Fernbedienung.

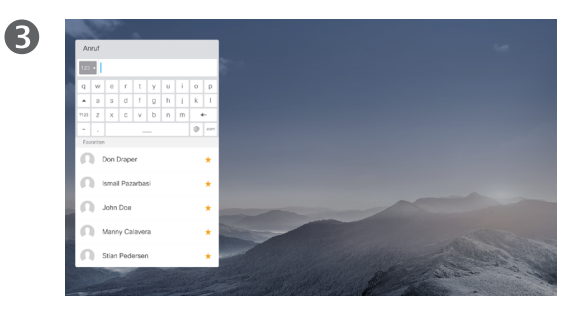

Um Zahlen einzugeben, drücken Sie die entsprechenden Tasten auf der Fernbedienung.

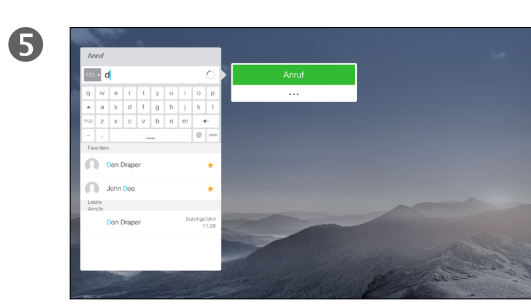

Drücken Sie die grüne **Anruf**-Taste, um den Anruf zu tätigen.

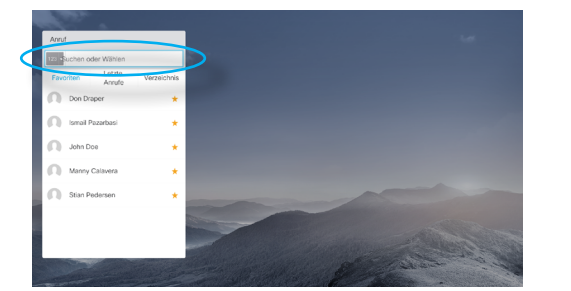

Verwenden Sie die **Cursor**-Taste nach oben, um das Feld *Suchen oder Wählen* oben im Menü auszuwählen. Drücken Sie **OK**.

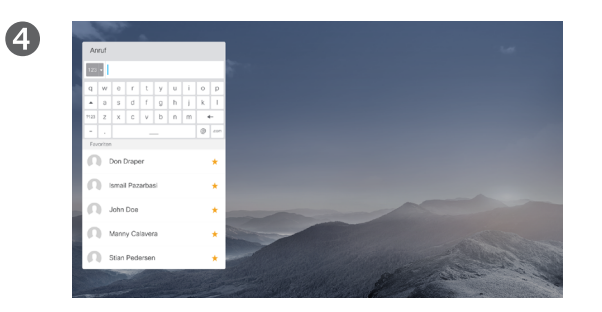

Um die virtuelle Tastatur zu öffnen, navigeren Sie mit der linken **Cursor**-Taste auf der Fernbedienung zum Feld **123**. Sie können nun zu den Zeichen auf der Tastatur navigieren. Drücken Sie **OK**, um ein Zeichen auszuwählen.

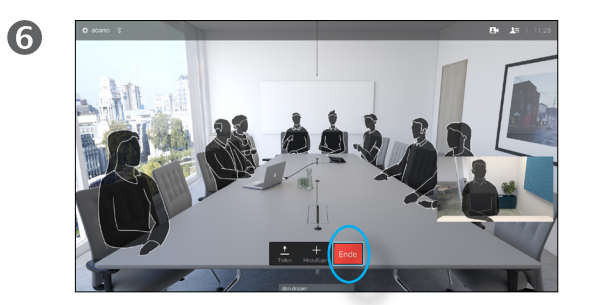

Drücken Sie die rote **Anruf beenden**-Taste auf der Fernbedienung oder verwenden Sie die **Cursor**-Tasten, um *Beenden* auszuwählen, und drücken Sie **OK**, um den Anruf abzubrechen.

#### Info zum Tätigen von Anrufen

Sie können eine nicht in Ihrer Kontaktliste aufgeführte Person anrufen, indem Sie den Namen, die Adresse oder die Telefonnummer der Person über die virtuelle Tastatur eingeben.

Jeder angerufene Teilnehmer wird in der *Anrufliste* angezeigt und kann in die *Favoriten* verschoben werden. Dies wird im Abschnitt *Kontakte* beschrieben.

Anruf unter Verwendung der Videoadresse

Das Verfahren bei Verwendung eines IP-Videoadressentyps, um einen Anruf zu tätigen, ist ähnlich. Geben Sie die Adresse ein und verwenden Sie das **\*** (Sterntaste unten links auf der Fernbedienung) als Trennzeichen. Das System erkennt dieses Zeichen als gültiges IP-Adressentrennzeichen, damit die Videoadresse korrekt angezeigt wird.

D1509707 Benutzerhandbuch

Cisco TelePresence TRC6 Erstellt: April 2016 für CE8.1 Gesamter Inhalt © 2010-2016 Cisco Systems, Inc. Alle Rechte vorbehalten.

altali. **CISCO** 

<span id="page-11-0"></span> $12 \rightarrow$ 

 $\overline{O}$ i  $\widehat{\delta}$ X  $\overline{\mathbf{t}}$  $\sqrt{31}$  $\blacktriangle$  $\blacksquare$ ✿

 $\frac{1}{2}$ 

<span id="page-12-0"></span> $\bullet$  13  $\rightarrow$ 

# Anruf empfangen Anruf empfangen

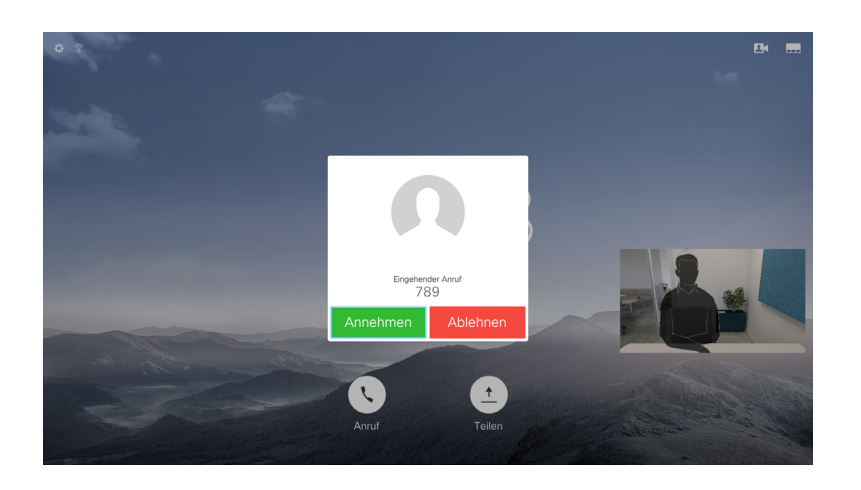

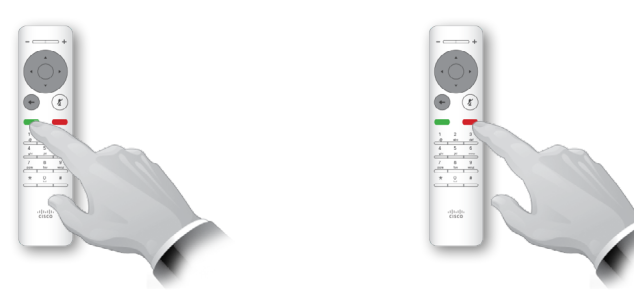

Sie können die Anruf-Tasten unter den runden Tasten auf der Fernbedienung auch direkt verwenden (die linke grüne Taste, um den Anruf anzunehmen, und die rechte rote Taste, um den Anruf abzulehnen).

### Wenn Sie angerufen werden

- **•** Wenn Sie angerufen werden, können Sie den Anruf annehmen, ablehnen oder ignorieren.
- **•** Wenn Sie den Anruf ablehnen, werden die Besetztinformationen an den anrufenden Teilnehmer gesendet.

D1509707 Benutzerhandbuch

### Das Layout des Bildschirms ändern Bildschirmlayout

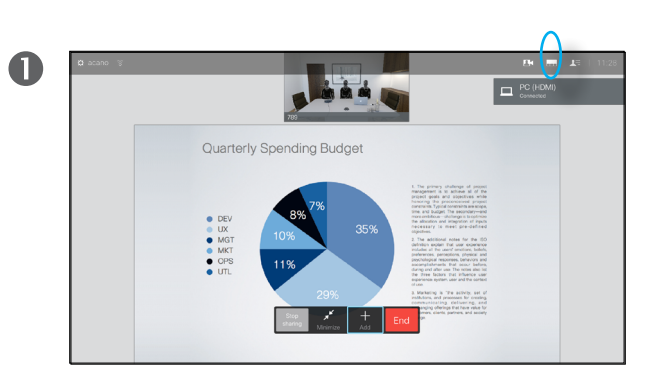

Navigieren Sie zu Lavout (**...**) in der oberen rechten Ecke und drücken Sie **OK** auf der Fernbedienung. Dieses Symbol wird nur angezeigt, wenn es relevant ist.

2

Verwenden Sie die **Pfeil**-Tasten auf der Fernbedienung, um horizontal zum neuen Layout zu navigieren, das Sie verwenden möchten, und drücken Sie **OK**.

Info zum Layout

Wenn Sie Inhalt freigeben oder sich in einer Videokonferenz befinden, können Sie das Layout des Videos auf dem Bildschirm ändern.

Ihr System kann Videokonferenzen nur initiieren, wenn in Ihrem Unternehmen eine bestimmte Infrastruktur vorhanden ist. Wenn Sie unsicher sind, wenden Sie sich an Ihr Videosupport-Team.

Sie können jedoch von anderen Teilnehmern zu einer Videokonferenz eingeladen werden. In diesem Fall können Sie das Bildschirmlayout ändern.

Alle hier vorgenommenen Änderungen haben keine Auswirkungen auf andere Teilnehmer.

D1509707 Benutzerhandbuch

Cisco TelePresence TRC6 Erstellt: April 2016 für CE8.1 Gesamter Inhalt © 2010-2016 Cisco Systems, Inc. Alle Rechte vorbehalten.

<span id="page-13-0"></span> $14$ 

 $\overline{O}$ 

i

alulu **CISCO** 

alulu **CISCO** 

<span id="page-14-0"></span>15  $\Rightarrow$ 

# Verfügbarkeit DND aktivieren

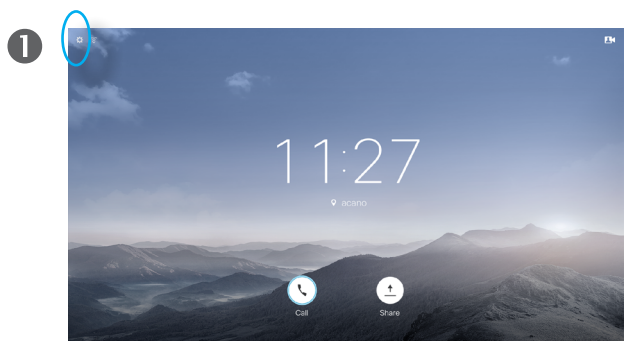

Verwenden Sie auf dem *Startbildschirm* die **Cursor**-Tasten auf der Fernbedienung, um das Feld in der oberen linken Ecke auszuwählen.

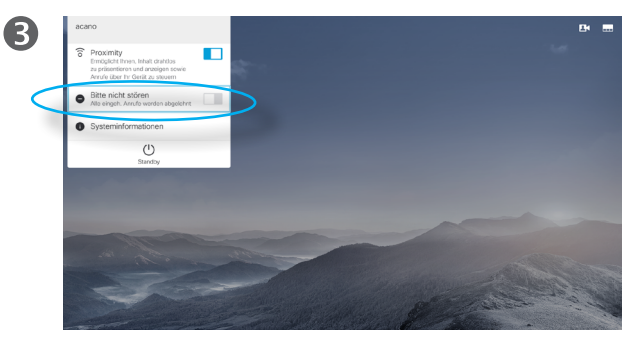

Verwenden Sie die **Cursor**-Taste **nach unten** auf der Fernbedienung, um zu *Bitte nicht stören* (einen Schritt nach unten) zu navigieren, und verwenden Sie die **OK**-Taste, um die DND-Funktion zu aktivieren oder zu deaktivieren. Wenn Intelligent Proximity auf Ihrem System aktiviert ist, müssen Sie die **Cursor**-Taste **nach unten** zwei Mal drücken.

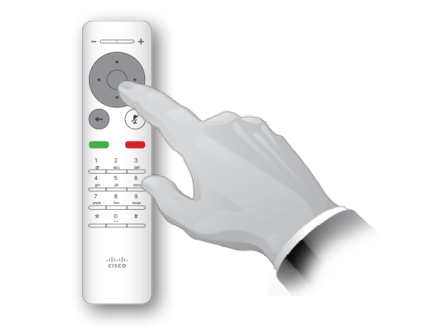

 $\bullet$ 

 $\bullet$ 

Drücken Sie **OK** auf der Fernbedienung.

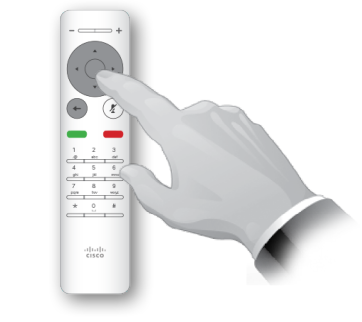

Drücken Sie **OK** auf der Fernbedienung, um das Menü zu schließen und die Änderungen zu übernehmen.

#### Info zu DND

Ihr System kann so konfiguriert werden, dass es nicht auf eingehende Anrufe reagiert.

Wenn *DND* aktiviert ist, sind Ruftöne deaktiviert und eingehende Anrufe werden als verpasste Anrufe angezeigt. Sie können jedoch beliebig viele Anrufe tätigen.

Der standardmäßige Timeout für *Bitte nicht stören* beträgt 60 Minuten (anschließend kehrt das System wieder zum normalen Betrieb zurück). Diese Einstellung wurde jedoch möglicherweise von Ihrem Videosupport-Team geändert.

D1509707 Benutzerhandbuch

 $\frac{1}{2}$ 

<span id="page-15-0"></span> $\leftarrow$  16  $\rightarrow$ 

# Verfügbarkeit Standby aktivieren

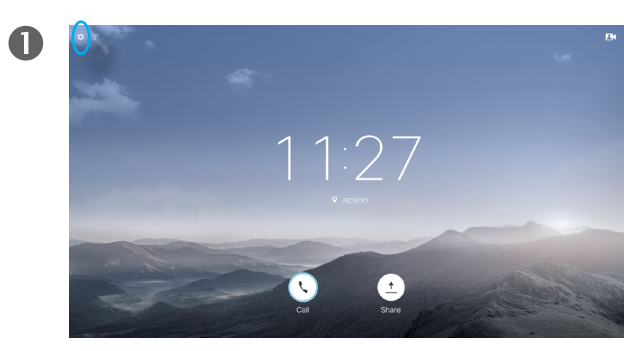

Verwenden Sie auf dem *Startbildschirm* die **Cursor**-Tasten auf der Fernbedienung, um das Feld in der oberen linken Ecke auszuwählen.

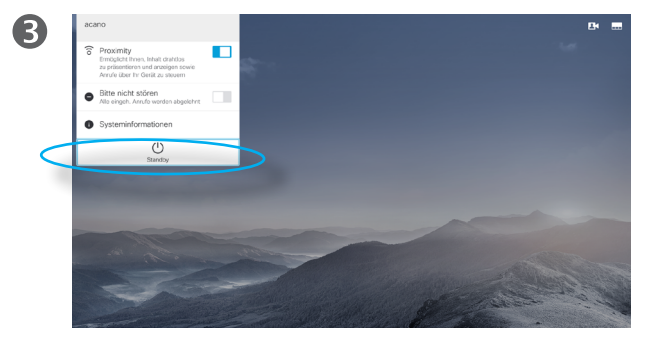

Drücken Sie die **Cursor**-Taste **nach unten** auf der Fernbedienung zwei Mal, um *Standby* auszuwählen. Wenn Intelligent Proximity auf Ihrem System aktiviert ist, müssen Sie die **Cursor**-Taste nach unten drei Mal drücken.

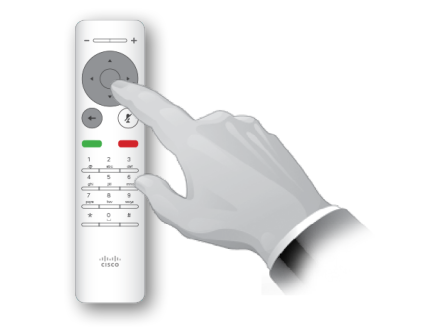

 $\bullet$ 

 $\bigcirc$ 

Drücken Sie **OK** auf der Fernbedienung.

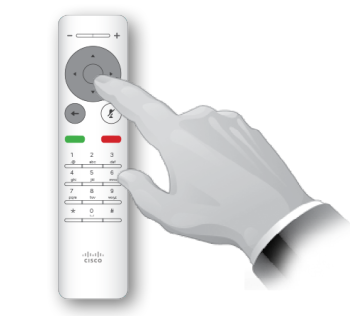

Drücken Sie **OK** auf der Fernbedienung, um das Menü zu schließen und die Änderungen zu übernehmen.

#### Info zum Standby

Das System kann in den *Standby*-Modus versetzt werden, um Energie zu sparen. Sie können Anrufe weiterhin wie üblich empfangen.

D1509707 Benutzerhandbuch

# Intelligent **Proximity**

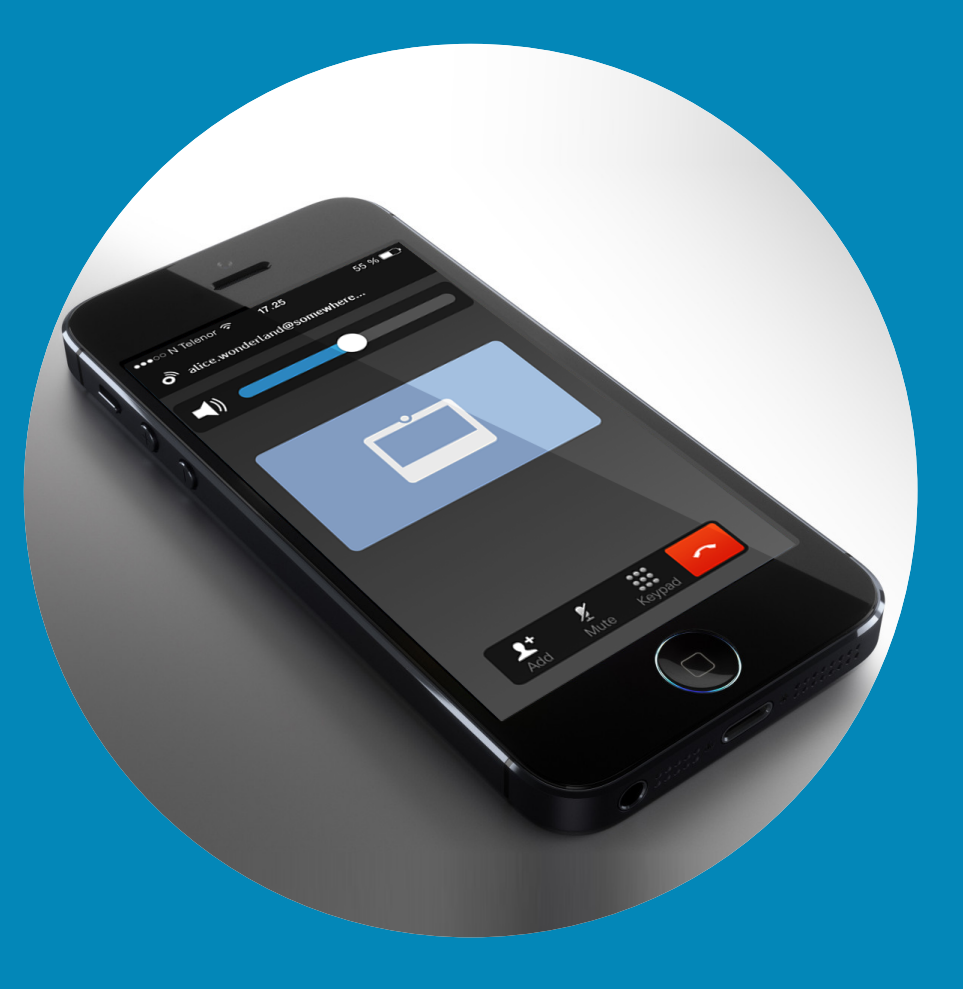

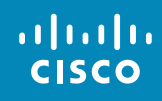

<span id="page-16-0"></span> $\leftarrow$  17  $\rightarrow$ 

 $\overline{Q}$ 

i

 $\overline{\mathcal{L}}$ 

 $\boxed{\widehat{\mathbf{o}}}$ 

X

 $\overline{\mathbf{t}}$ 

 $\boxed{31}$ 

 $\blacktriangle$ 

 $\blacksquare$ 

 $\bullet$ 

<span id="page-17-0"></span> $18 \rightarrow$ 

# Intelligent Proximity Ihr System drahtlos steuern

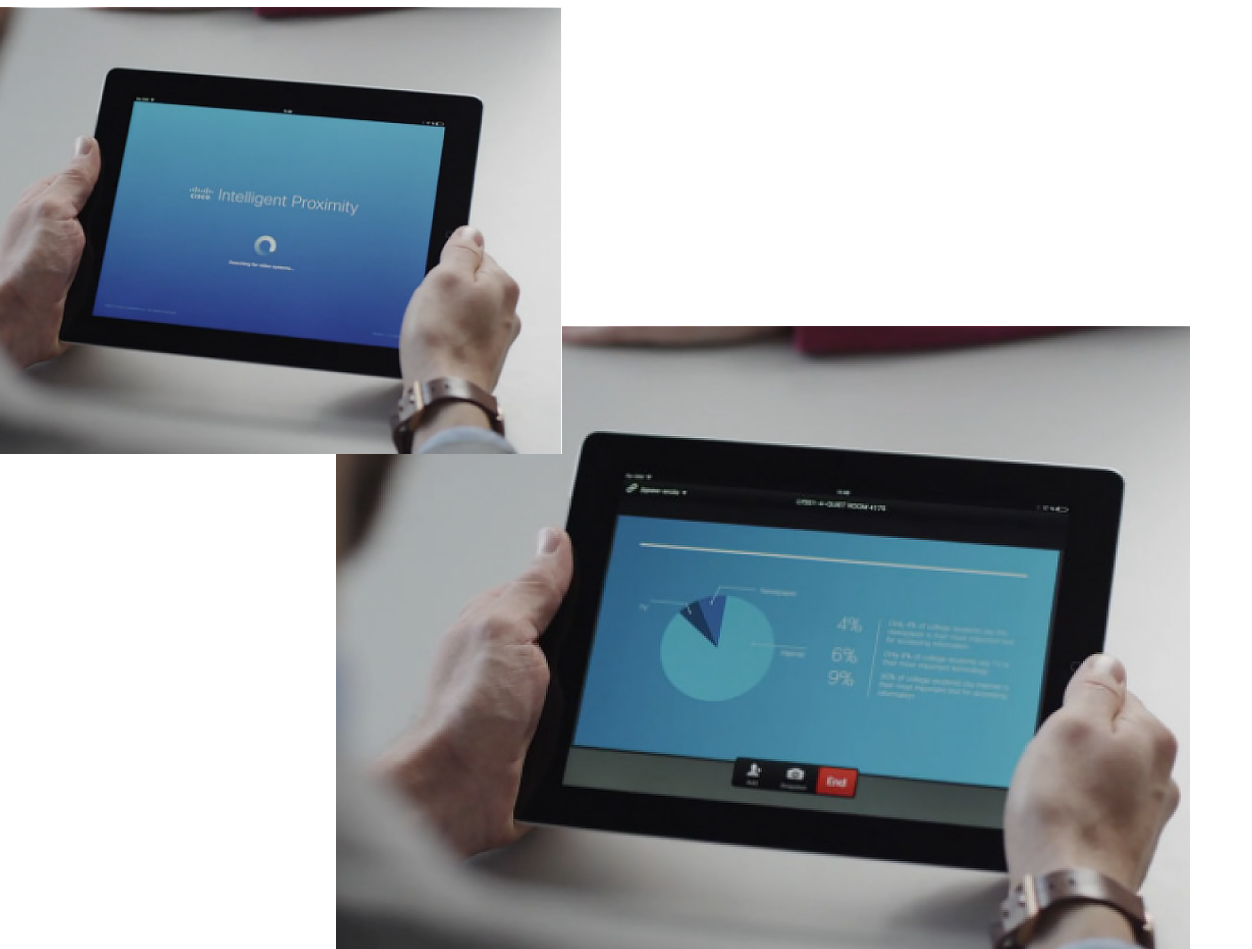

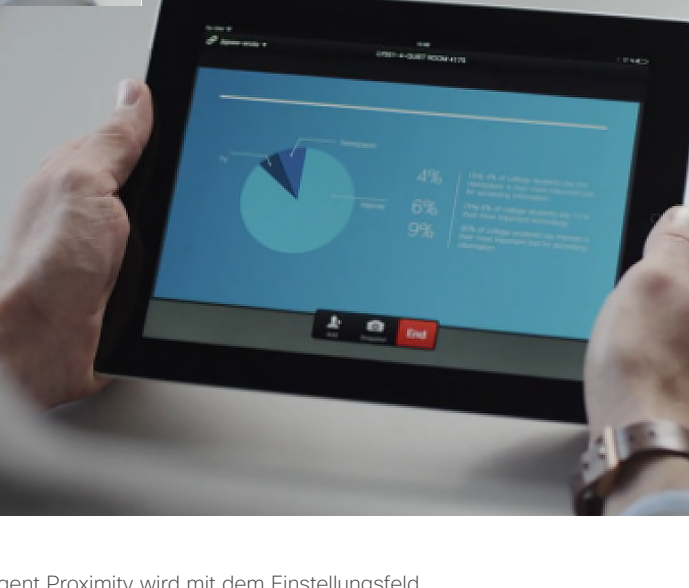

# ahah. **CISCO**

✿

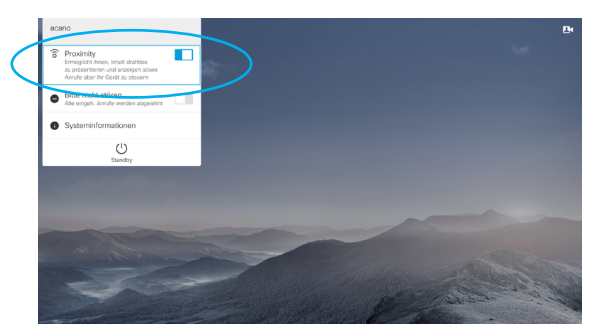

Intelligent Proximity wird mit dem Einstellungsfeld in der oberen linken Bildschirmecke aktiviert. Navigieren Sie zu diesem Feld, drücken Sie **OK** auf der Fernbedienung und anschließend die **Pfeil**-Taste **nach unten**. Drücken Sie **OK** zum Aktivieren. Wiederholen Sie den Prozess zum Deaktivieren.

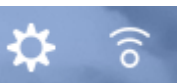

Systeme mit Intelligent Proximity zeigen das Proximity-Symbol neben dem Einstellungssymbol an.

### Info zu Intelligent Proximity

Das Feature Intelligent Proximity ermöglicht das drahtlose Freigeben, Anzeigen und Aufzeichnen des Inhalts von einem Videosystem auf Ihrem Gerät. Sie können auch Ihr Gerät verwenden, um Anrufe auf dem Videosystem zu steuern.

Beachten Sie Folgendes:

- **•** Sie müssen die Cisco Intelligent Proximity-App (kostenlos) aus dem App Store oder von Google Play herunterladen. Windows- oder OS X-Benutzer gehen zu [http://www.](#page-0-0) [cisco.com/go/proximity.](#page-0-0)
- **•** Ihr Videosupport-Team hat möglicherweise alle Funktionen oder nur bestimmte Funktionen aktiviert.
- **•** Intelligent Proximity verwendet Ultraschall, um Benutzer zu verbinden. Das Mikrofon Ihres Smart-Telefons oder Tablets darf nicht blockiert sein.
- **•** Intelligent Proximity funktioniert nicht außerhalb des Konferenzraums.
- **•** Wenn es für die Geheimhaltung erforderlich ist, schließen Sie die Konferenzraumtüren, um das Mithören in benachbarten Räumen zu verhindern.

D1509707 Benutzerhandbuch

# Mit Spark verbundene Systeme

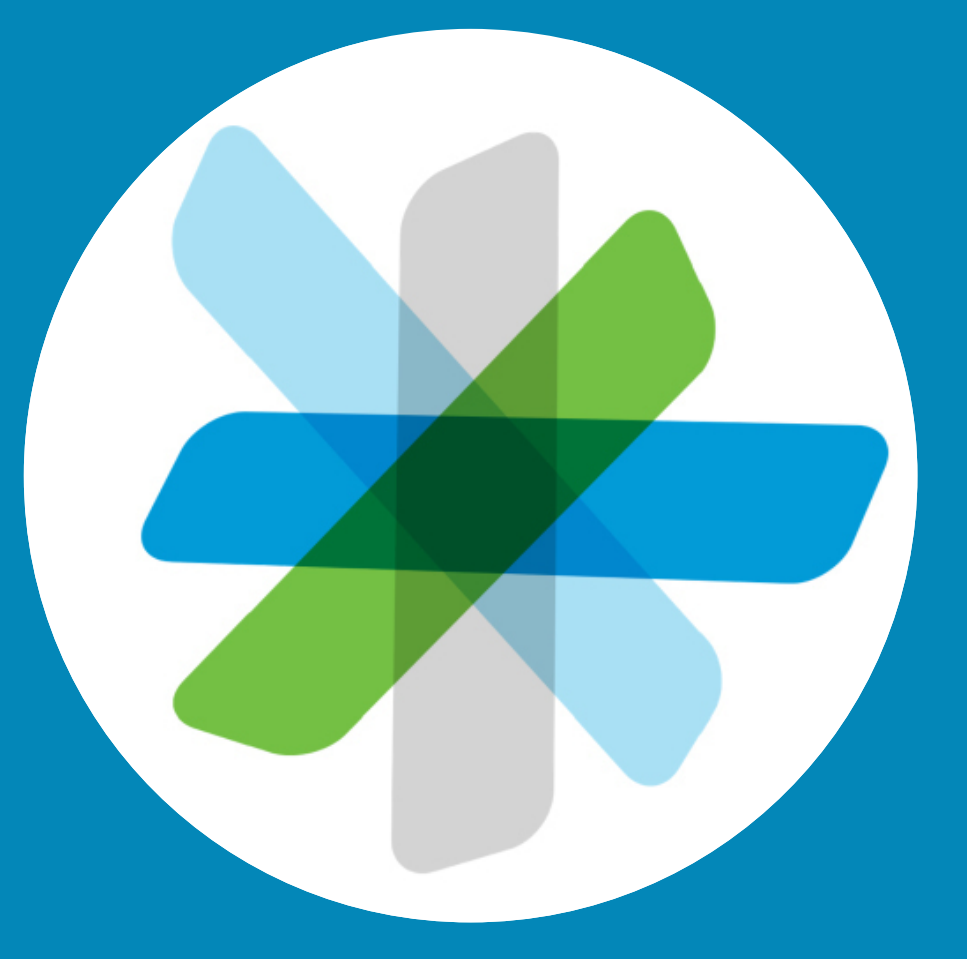

 $\frac{1}{2}$ 

<span id="page-18-0"></span> $\leftarrow$  19  $\rightarrow$ 

 $\overline{Q}$ 

i

 $\widehat{\delta}$ 

学

 $\Delta$ 

 $\boxed{31}$ 

 $\blacktriangle$ 

**IN** 

☆

### Erste Schritte Mit Spark verbundene Systeme

Die Cisco Spark-App kann kostenlos verwendet werden.

- **•** Erstellen Sie private Räume und Teamräume.
- **•** Führen Sie Gruppenkonversationen mit Personen in Ihrem Unternehmen und mit externen Personen. Sie können Cisco Spark verwenden, um mit allen Benutzern der App zu chatten.
- **•** Andere Personen können einfach eingeladen werden.
- **•** Arbeiten Sie auf einem Mobilgerät, Computer oder über einen Webbrowser überall und jederzeit mit anderen zusammen.
- **•** Sie können persönliche Videoanrufe sowie Videoanrufe mit drei Teilnehmern über einen Teamraum starten.
- **•** 5 GB kostenloser Inhaltsspeicher pro Benutzer.
- **•** Sie können benachrichtigt werden, wenn neue Nachrichten oder Dateien veröffentlicht werden.
- **•** Erwähnen Sie eine Person, damit diese Person benachrichtigt wird, auch wenn sie Benachrichtigungen für einen Raum deaktiviert hat.
- **•** Ein Verlauf der Nachrichten und Dateien stellt sicher, dass alle Personen, unabhängig von der Zeitzone und vom Ort, auf dem neuesten Stand bleiben.
- **•** Geben Sie Inhalt von anderen Services frei, beispielsweise Box, oder verwenden Sie Inhalt auf Ihrem Desktop. Ziehen Sie die Dateien, die Sie freigeben möchten, einfach in den Raum. Alle Dateiformate werden unterstützt.
- **•** Sie können in einem Raum sofort eine Vorschau von Bildern und PDF-Dateien sowie Microsoft Word- und PowerPoint-Dokumenten anzeigen.
- **•** Suchen Sie Personen, Nachrichten und Inhalt.
- **•** Fügen Sie benutzerfreundliche Integrationen zu Ihren Räumen und

Webhooks zu Ihren bevorzugten Softwaretools hinzu.

- **•** Integrieren Sie Ihren Mobilkalender und Ihre Kontakte.
- **•**Treten Sie auf WebEx-basierenden CMRs bei.
- **•** Wählen Sie sich bei SIP-Konferenzbrücken und SIP-Videoendpunkten ein.
- **•** Die durchgehende Verschlüsselung stellt sicher, dass nur der beabsichtigte Empfänger Ihre Nachrichten und Dateien lesen kann.
- **•** Informieren Sie sich, bevor Sie beginnen: [https://help.webex.com/community/](https://help.webex.com/community/spark) [spark](https://help.webex.com/community/spark)

[https://help.webex.com/community/](https://help.webex.com/community/spark/content) [spark/content](https://help.webex.com/community/spark/content)

Info zu Spark

Die Cisco Spark-App ist der Ort, an dem Teams zusammenarbeiten und in Verbindung bleiben. Sie können auf Ihren bevorzugten Desktops und Mobilgeräten Nachrichten veröffentlichen, Inhalt freigeben und persönliche Gespräche führen.

Alles wird sicher in der Cloud gespeichert. Sie können jederzeit auf Ihren Inhalt zugreifen. Sie müssen sich keine Sorgen mehr machen, ob Sie die neueste Version eines Dokuments oder die aktuellsten Informationen haben. Alles befindet sich in der Cisco Collaboration Cloud.

Die TelePresence Spark-Verbindung ist zum Zeitpunkt der Veröffentlichung dieses Handbuchs nur mit SX10-Modellen mit der Teilenummer CTS-SX10N-K9 verfügbar. Die Teilenummer befindet sich auf dem Etikett Ihres SX10.

D1509707 Benutzerhandbuch

Cisco TelePresence TRC6 Erstellt: April 2016 für CE8.1 Gesamter Inhalt © 2010-2016 Cisco Systems, Inc. Alle Rechte vorbehalten.

<span id="page-19-0"></span> $\overline{O}$ 

 $\widehat{\delta}$ 

 $\overline{31}$ 

altali. **CISCO** 

# Freigeben von Inhalten

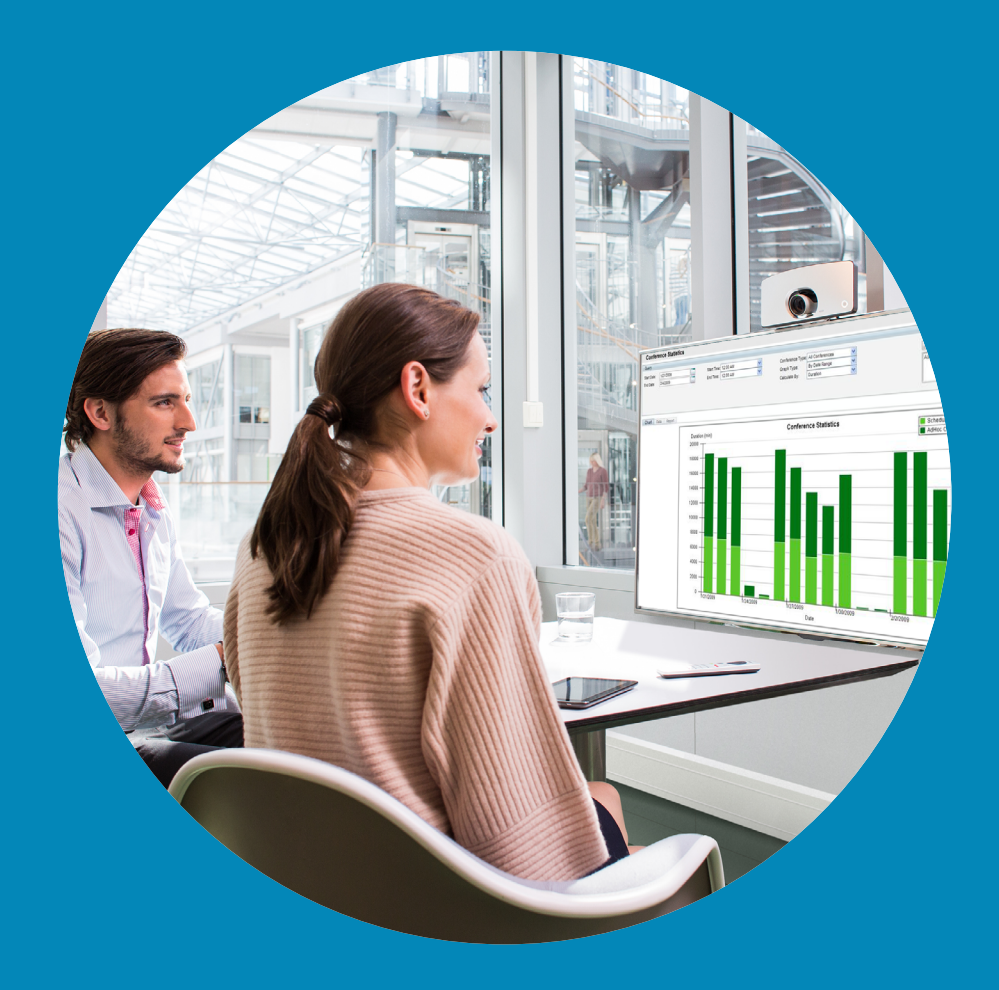

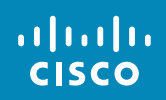

<span id="page-20-0"></span> $\leftarrow$  21  $\rightarrow$ 

 $\overline{Q}$ 

i

 $\widehat{\delta}$ 

 $\boxed{\pm}$ 

 $\boxed{31}$ 

 $\blacktriangle$ 

 $\blacksquare$ 

 $\hat{v}$ 

### Präsentation starten und beenden Inhalt freigeben

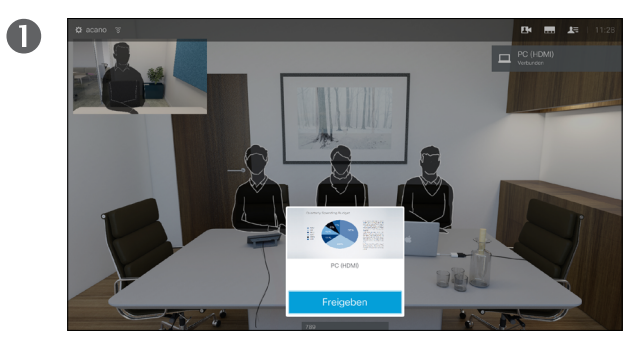

Stellen Sie sicher, dass Ihr Präsentationsquelle verbunden und aktiviert ist. Möglicherweise müssen Sie *Freigeben* (in der Mitte am unteren Bildschirmrand) auswählen und **OK** auf der Fernbedienung drücken.

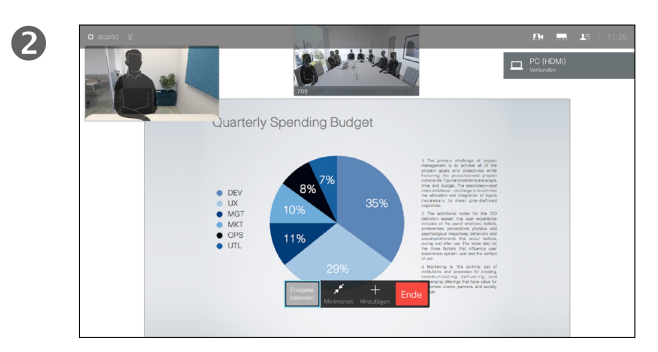

Ihre Quelle wird nun freigegeben.

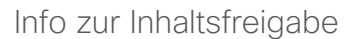

Verwenden Sie dieses Feature, um Inhalt während oder außerhalb eines Anrufs freizugeben. Das Verfahren ist identisch, aber hier wird nur die Methode in einem Anruf beschrieben.

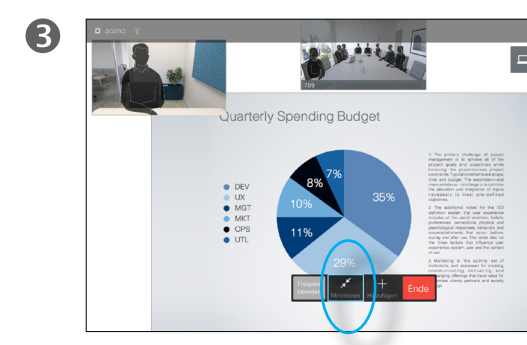

Die Größe des freigegebenen Bilds wird mit dem Feld *Minimieren/Maximieren* gesteuert, das am unteren Bildschirmrand angezeigt wird (zweites Feld von links). Wählen Sie diese Option aus und drücken Sie **OK** auf der Fernbedienung.

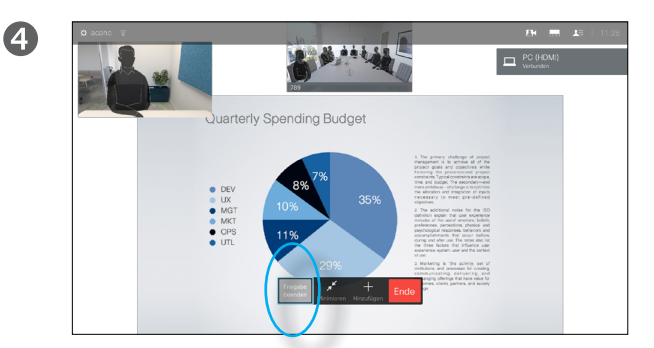

Um die Inhaltsfreigabe zu beenden, wählen Sie *Freigabe beenden* (am unteren Bildschirmrand das erste Symbol von links) aus und drücken Sie **OK** auf der Fernbedienung.

D1509707 Benutzerhandbuch

Cisco TelePresence TRC6 Erstellt: April 2016 für CE8.1 Gesamter Inhalt © 2010-2016 Cisco Systems, Inc. Alle Rechte vorbehalten.

<span id="page-21-0"></span> $22 \rightarrow$ 

 $\overline{O}$ 

# Geplante Konferenzen

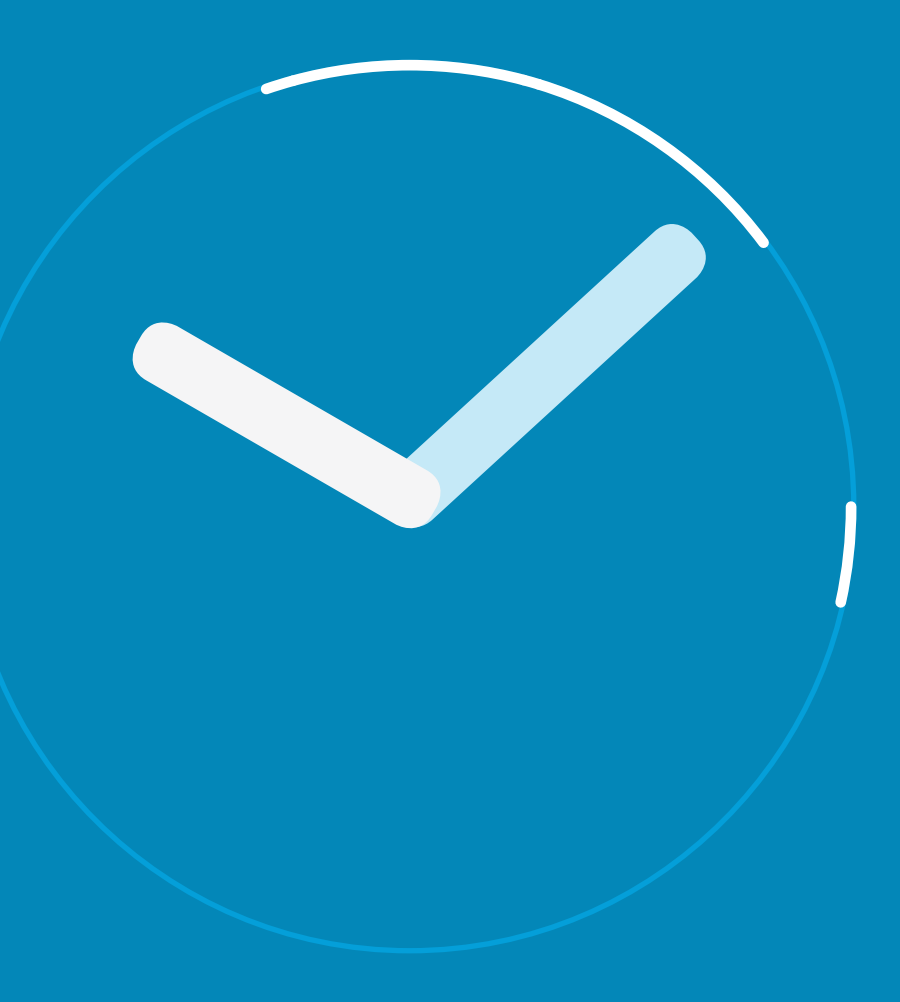

 $\frac{1}{\sqrt{2}}$ 

<span id="page-22-0"></span> $\bullet$  23  $\rightarrow$ 

 $\overline{Q}$ 

i

 $\widehat{\delta}$ 

X

 $\overline{\mathbf{t}}$ 

31

 $\blacktriangle$ 

 $\blacksquare$ 

 $\bullet$ 

# Geplante Konferenzen Konferenzliste anzeigen

Sie können an einer Konferenz teilnehmen, indem Sie die Fernbedienung verwenden, um den Cursor auf das grüne Feld **Teilnehmen** zu bewegen (im linken Bildschirmbereich vertikal zentriert). Drücken Sie **OK** auf der Fernbedienung .

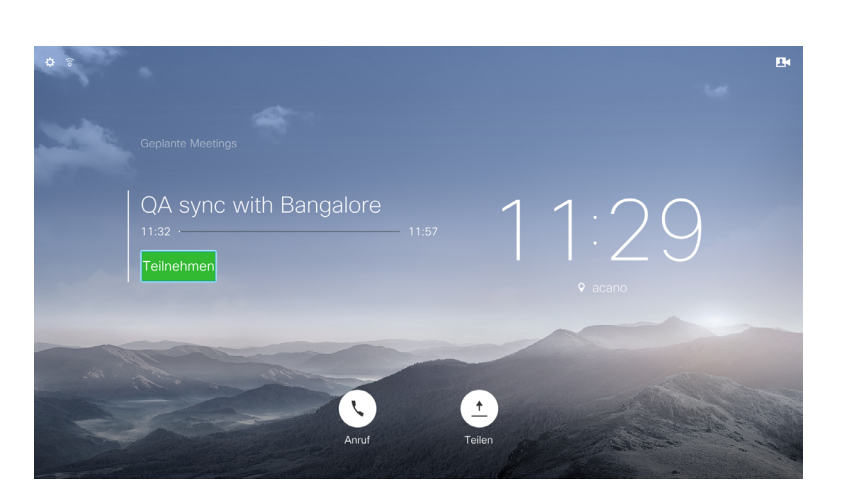

#### Allgemeines zu Konferenzlisten

Ihr Videosystem ist möglicherweise mit einem Verwaltungssystem verbunden, über das Videokonferenzen geplant werden können. Alle geplanten Konferenzen werden in einer *Konferenzliste* angezeigt.

Wenn es an der Zeit ist, der Konferenz beizutreten, verwenden Sie die Fernbedienung, um auf **Teilnehmen** zu klicken.

Wenn Sie vom Planungssystem angerufen werden, behandeln Sie diesen Anruf wie einen eingehenden Anruf.

D1509707 Benutzerhandbuch

Cisco TelePresence TRC 6 Erstellt: April 2016 für CE8.1 Gesamter Inhalt © 2010-2016 Cisco Systems, Inc. Alle Rechte vorbehalten.

aliah. **CISCO** 

<span id="page-23-0"></span> $24$ 

# Kontakte

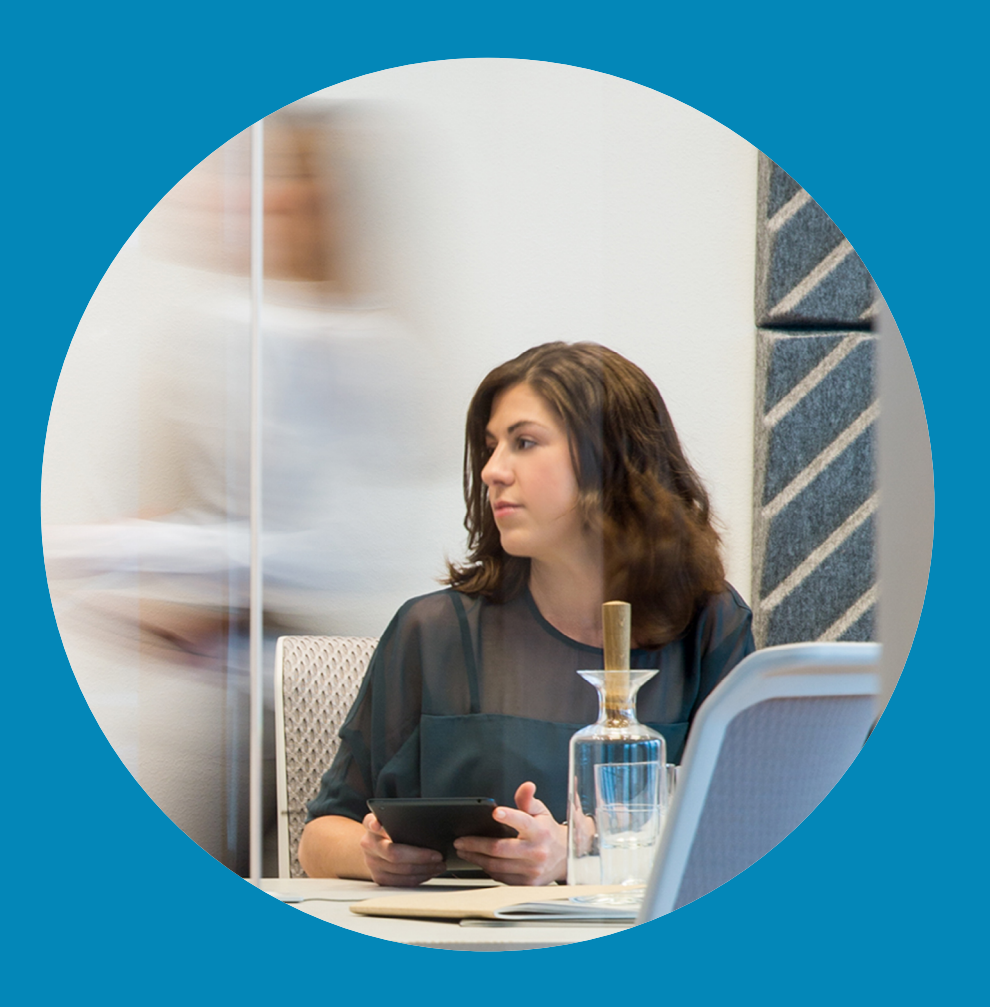

 $\frac{1}{\sqrt{2}}$ 

<span id="page-24-0"></span> $\bullet$  25  $\rightarrow$ 

 $\overline{Q}$ 

i

 $\widehat{\delta}$ 

 $\hat{\perp}$ 

 $\boxed{31}$ 

 $\boxed{\blacktriangle}$ 

 $\blacksquare$ 

 $\hat{v}$ 

### Einen Favoriten hinzufügen (außerhalb eines Anrufs) Kontakte

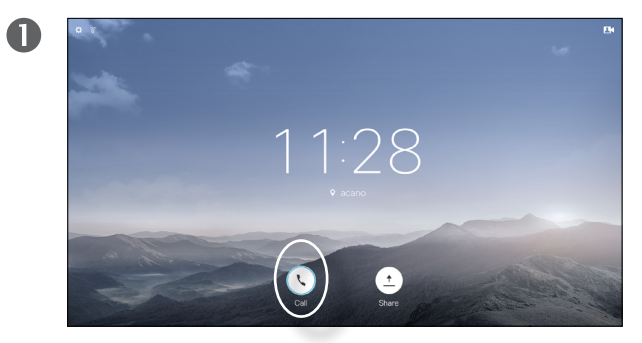

Stellen Sie sicher, dass **Anruf** (das linke Symbol am unteren Bildschirmrand) ausgewählt ist und drücken Sie **OK** oder die grüne **Anruf**-Taste auf der Fernbedienung.

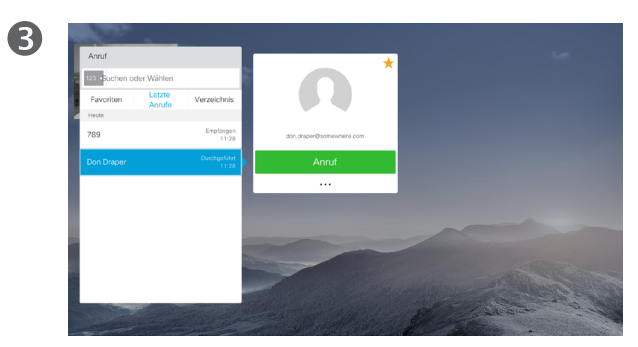

Nachdem Sie einen Eintrag gefunden haben, drücken Sie **OK** auf der Fernbedienung, um das Menü *Anruf* zu öffnen.

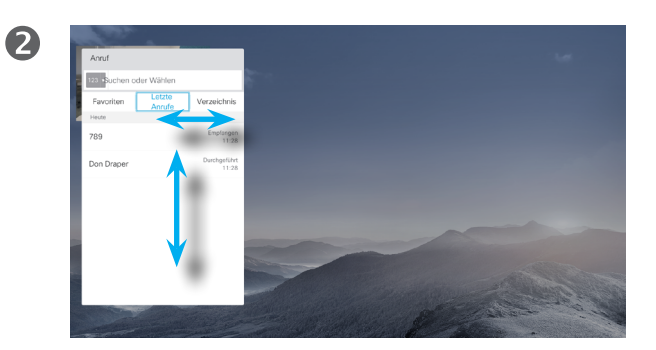

Das Anruf-Menü wird geöffnet. Mit den horizontalen **Cursor**-Tasten auf der Fernbedienung können Sie zwischen den *Favoriten, der Anrufliste* und dem *Verzeichnis* wechseln und anschließend in einer der Listen nagivieren.

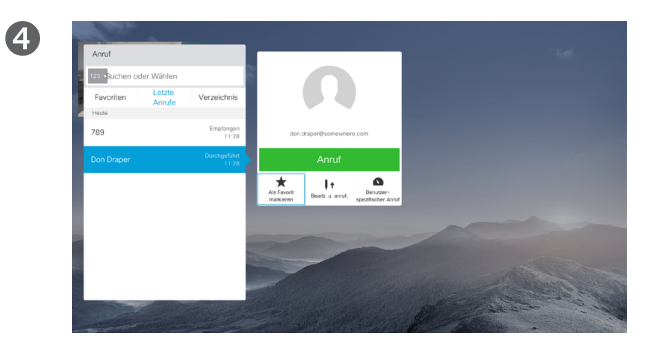

Bewegen Sie den Cursor mit den **Cursor**-Tasten auf der Fernbedienung **nach unten**, um **Als Favorit markieren**  auszuwählen. Drücken Sie **OK** auf der Fernbedienung, um den ausgewählten Eintrag zu den Favoriten hinzuzufügen.

Wiederholen Sie dieses Verfahren, um eine Person aus der Favoritenliste zu entfernen.

#### Info zum Verzeichnis, zur Anrufliste und zu den Favoriten

Das *Verzeichnis* ist Ihr Firmentelefonbuch. Sie können das Verzeichnis nicht bearbeiten. Sie können jedoch Einträge in Ihre *Favoritenliste* kopieren und dort bearbeiten.

Tippen Sie auf einen Ordner, um seinen Inhalt anzuzeigen, und führen Sie den Bildlauf aus, um einen Ordner oder einen Eintrag in einem Ordner zu suchen.

Eine Suche im Firmenverzeichnis wird nur im aktuellen Verzeichnisordner und in seinen Unterordnern ausgeführt. Um eine Ebene nach oben zu gehen, tippen Sie auf **Zurück**. Um das gesamte Firmenverzeichnis zu durchsuchen, tippen Sie erst auf einen Ordner, nachdem die Suche gestartet wurde.

Ein Eintrag, der vom Verzeichnis in die Favoritenliste kopiert wird, kann im Verzeichnis aktualisiert werden. Die Aktualisierung wird nicht in Ihrer Favoritenliste übernommen. Sie müssen den Eintrag in der Favoritenliste manuell aktualisieren. Verwenden Sie hierzu **Bearbeiten und Anrufen**.

#### D1509707 Benutzerhandbuch

Cisco TelePresence TRC6 Erstellt: April 2016 für CE8.1 Gesamter Inhalt © 2010-2016 Cisco Systems, Inc. Alle Rechte vorbehalten.

altali. **CISCO** 

<span id="page-25-0"></span>26 D

# Einen Favoriten hinzufügen (in einem Anruf) Kontakte

# $\mathbf 0$  $B$

Navigieren Sie in einem Anruf mit der Fernbedienung zum Symbol **Teilnehmer Le** in der oberen rechten Ecke und drücken Sie **OK** auf der Fernbedienung.

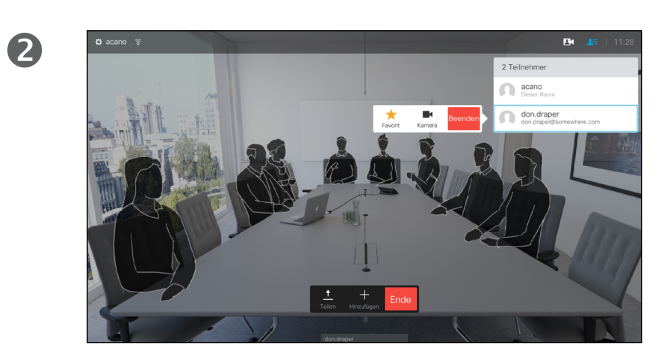

Eine Liste der Anrufteilnehmer wird angezeigt. Verwenden Sie die **Cursor**-Taste nach unten, um zum Teilnehmer zu navigieren, den sie zu den Favoriten hinzufügen möchten, und drücken Sie **OK** auf der Fernbedienung. Ein Untermenü wird geöffnet.

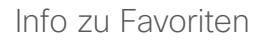

Die Favoriten sind Ihr persönliches Verzeichnis. Einträge können aus dem Firmenverzeichnis (siehe vorherige Seite) oder von einem anderen Teilnehmer stammen.

6

Navigieren Sie im Untermenü zu *Favorit* (links) und drücken Sie **OK** auf der Fernbedienung. Der ausgewählte Teilnehmer ist nun ein Favorit.

D1509707 Benutzerhandbuch

Cisco TelePresence TRC6 Erstellt: April 2016 für CE8.1 Gesamter Inhalt © 2010-2016 Cisco Systems, Inc. Alle Rechte vorbehalten.

<span id="page-26-0"></span> $27 \rightarrow$ 

 $\overline{O}$ 

i

# Kamerasteuerung

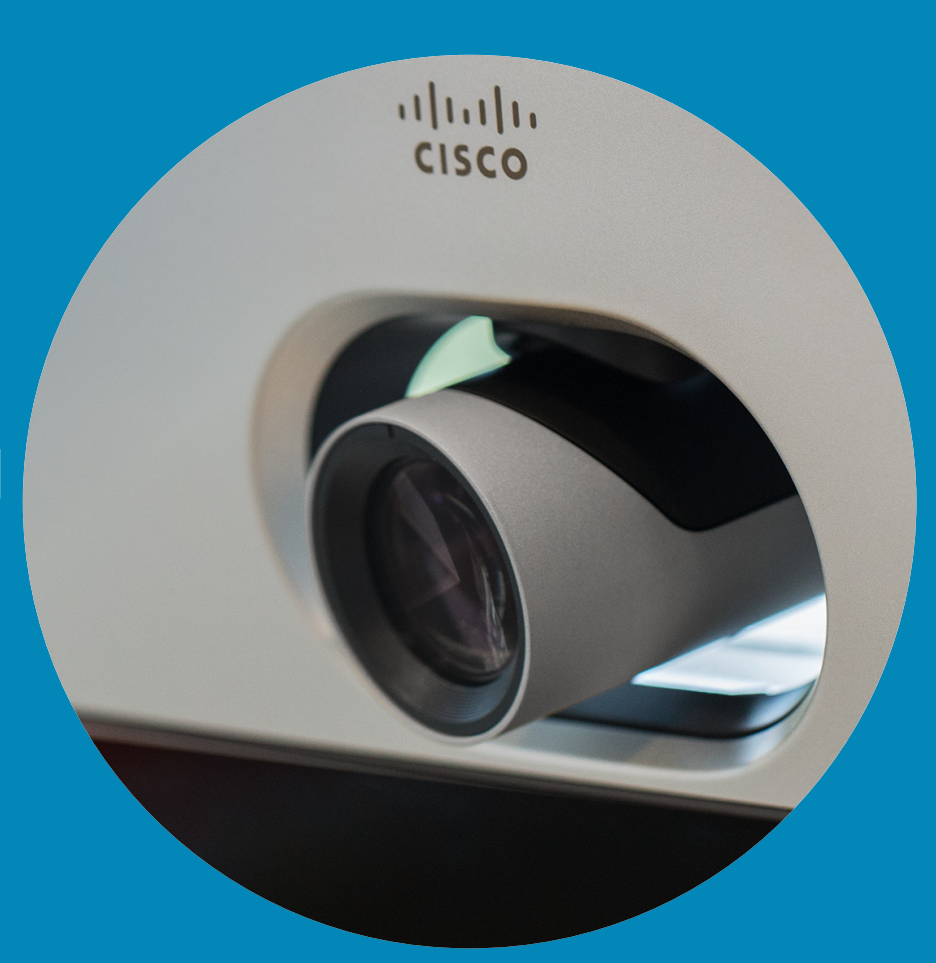

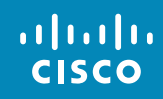

<span id="page-27-0"></span> $\leftarrow$  28  $\rightarrow$ 

 $\overline{Q}$ 

i

 $\widehat{\delta}$ 

X

 $\overline{\mathbf{t}}$ 

 $\boxed{31}$ 

 $\blacktriangle$ 

E

☆

### Kamera Kameraeinstellungen anzeigen (lokale Kamera) **Info zu Kameraeinstellungen**

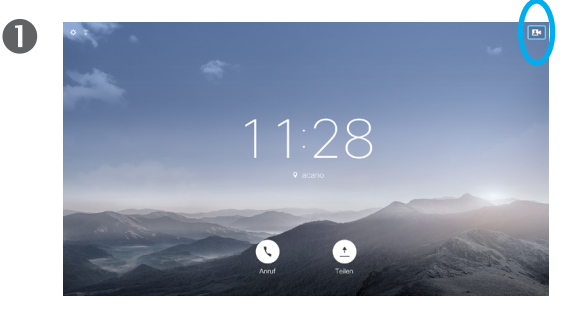

Bewegen Sie den Cursor in einem Anruf oder außerhalb eines Anrufs (wie hier gezeigt) nach oben rechts zum **Kamera**-Symbol. Drücken Sie **OK** auf der Fernbedienung.

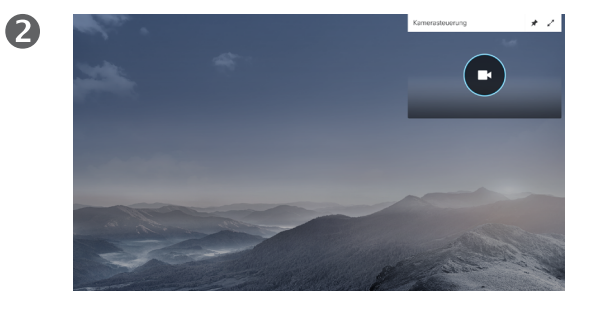

Das Kamera-Symbol wird angezeigt. Drücken Sie erneut **OK** auf der Fernbedienung.

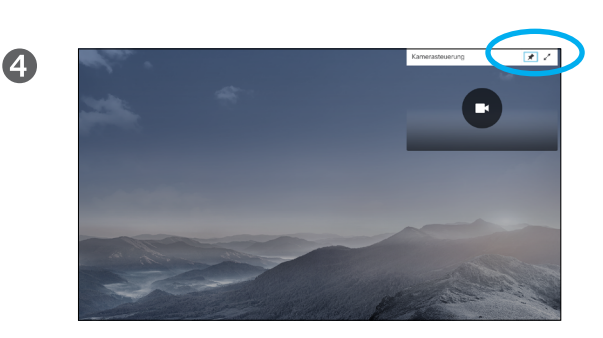

Sie können auch das Selbstansichtsbild immer anzeigen und/oder vergrößern, indem Sie die Symbole in der oberen rechten Ecke des Menüs auswählen.

Mit den Kameraeinstellungen können Sie die Zoom-, Schwenk- und Kippfunktion Ihrer Kamera steuern.

Außerdem kann die Selbstansicht (das Bild, das andere Teilnehmer von Ihrem System sehen) aktiviert oder deaktiviert sowie minimiert oder maximiert (Vollbild) werden.

Wenn Sie möchten, dass die Selbstansicht immer angezeigt wird, können Sie diese *andocken*.

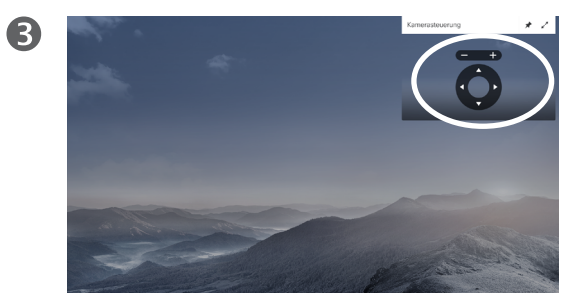

Möglicherweise müssen Sie die Schwenk-, Zoom- und Kippfunktion der Kamera anpassen. Verwenden Sie die Steuerelemente **Erhöhen/Reduzieren** auf der Fernbedienung, um die Zoomfunktion anzupassen, und die **Cursor**-Steuerelemente, um die Schwenk- und Kippfunktion anzupassen.

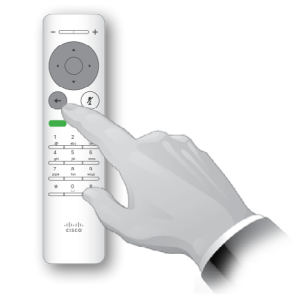

6

Drücken Sie **Zurück**, um das Menü zu schließen.

<span id="page-28-0"></span>29

 $\overline{O}$ 

altaha **CISCO** 

D1509707 Benutzerhandbuch

#### Kamera

# Ändern der Position von einem Bild-im-Bild auf Ihrem Bildschirm

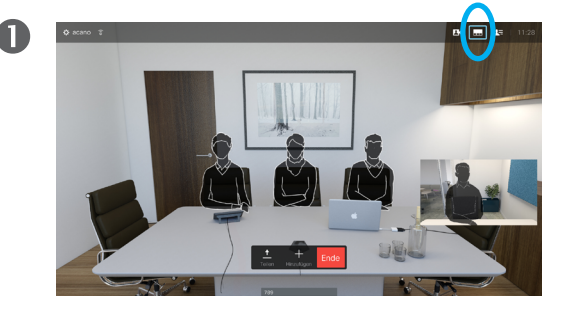

Wenn die Selbstansicht (siehe vorherige Seite) oder ein Layout mit einem Bild-im-Bild aktiviert ist, navigieren Sie zu Layout (**...**) in der oberen rechten Ecke und drücken Sie **OK** auf der Fernbedienung. Das Symbol Layout wird nur angezeigt, wenn es relevant ist.

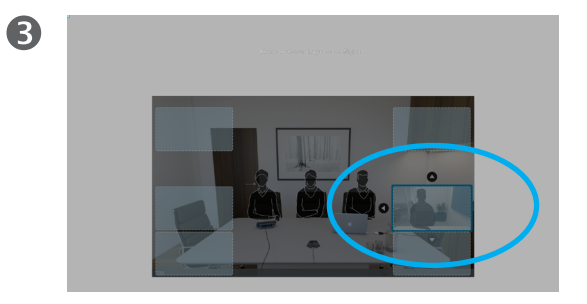

Die Selbstansicht ist nun Blau, um anzuzeigen, dass sie ausgewählt wurde. Drücken Sie **OK** auf der Fernbedienung. Pfeile zeigen an, dass die Selbstansicht verschoben werden kann. Es werden mögliche Positionen angezeigt.

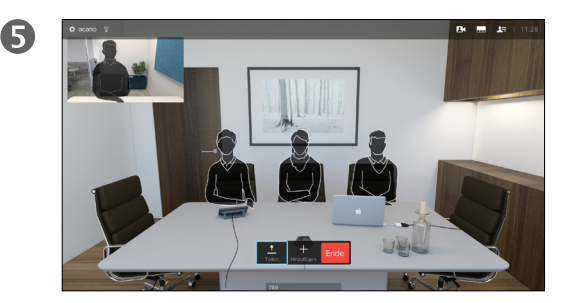

Das Bild auf dem Bildschirm nimmt seine ursprüngliche Größe mit der Selbstansicht an der neuen Position an.

2

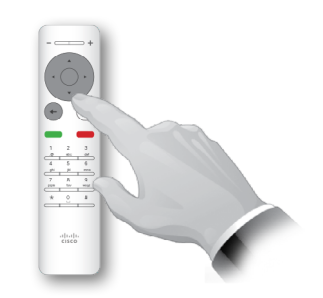

Das Layout-Menü wird angezeigt. Drücken Sie den **Pfeil nach unten** auf der Fernbedienung, um zum Selbstansichtsbild zu navigieren.

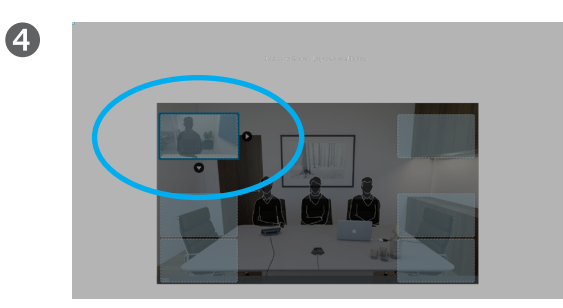

Verwenden Sie die **Pfeil**-Tasten auf der Fernbedienung, um das Bild zu verschieben. Drücken Sie **OK**, wenn Sie fertig sind.

#### Ein Bild-im-Bild verschieben

Wenn die Selbstansicht nicht als Vollbild angezeigt wird, wird sie als Bild-im-Bild (PiP) angezeigt.

Sie können auch ein Layout konfigurieren, um den anderen Teilnehmer als Bild-im-Bild anzuzeigen, wenn Inhalt freigegeben wird. In diesem Fall verwenden wir jedoch eine Selbstansicht als Beispiel.

Sie können die Selbstansicht während einer Präsentation aktivieren, damit Sie für die anderen Teilnehmer immer sichtbar sind.

Während Präsentationen kann das Bild-im-Bild wichtige Teile des freigegebenen Inhalts auf dem Bildschirm blockieren. Aus diesem Grund können Sie das Bild-im-Bild verschieben.

Beachten Sie, dass Ihr Bild für die anderen Teilnehmer nicht geändert wird. Diese Konfiguration wirkt sich nur auf Ihren Bildschirm aus.

D1509707 Benutzerhandbuch

Cisco TelePresence TRC6 Erstellt: April 2016 für CE8.1 Gesamter Inhalt © 2010-2016 Cisco Systems, Inc. Alle Rechte vorbehalten.

altali. **CISCO** 

<span id="page-29-0"></span>30

 $\overline{O}$ 

### Steuerung der Kamera der Gegenstelle Kamera

<span id="page-30-0"></span>31

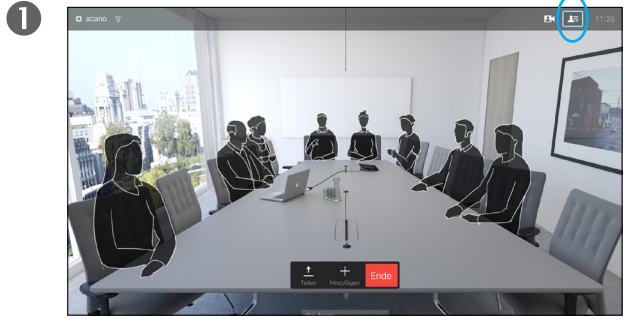

Navigieren Sie zu Teilnehmer  $\nabla$  in der oberen rechten Ecke und drücken Sie **OK** auf der Fernbedienung. Eine Liste der Teilnehmer wird angezeigt.

#### 2

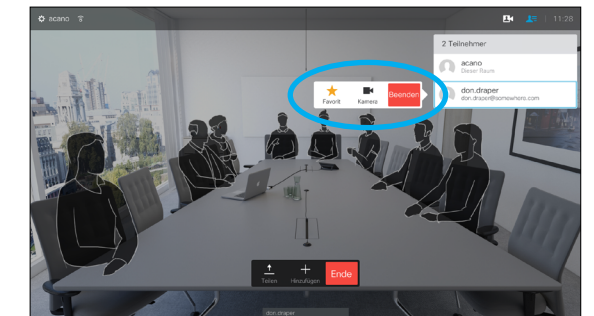

Eine Liste der Anrufteilnehmer wird angezeigt. Navigieren Sie zum Teilnehmer, dessen Kamera Sie steuern möchten, und drücken Sie **OK** auf der Fernbedienung.

Ein Untermenü wird geöffnet.

Wenn Sie **Trennen** auswählen und **OK** drücken, wird dieser Teilnehmer getrennt.

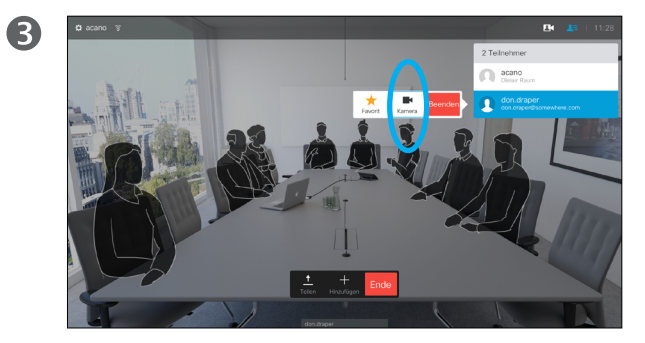

Um die Kamera zu steuern, navigieren Sie zu **Kamera** (zweites Feld von rechts) und klicken Sie auf **OK** auf der Fernbedienung.

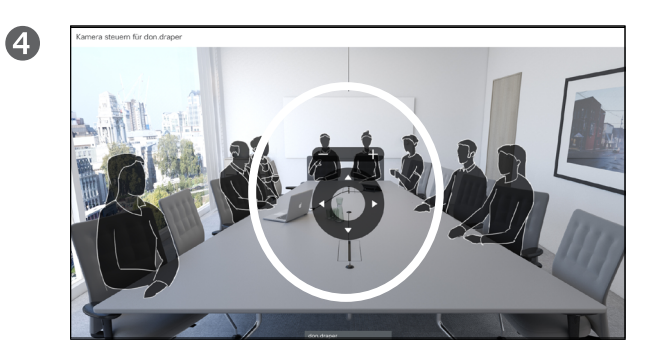

Passen Sie **Schwenken**, **Kippen** und **Zoom** an. Verwenden Sie **OK** oder **Zurück** auf der Fernbedienung zum Beenden.

#### Info zu Steuerung der Kamera der Gegenstelle

Viele Videosysteme umfassen eine remote steuerbare Kamera. Diese System ermöglichen die Verwendung einer Fernbedienung, um Schwenken, Kippen und Zoom zu ändern.

Wenn die Gegenstelle (die anderen Teilnehmer in der Konferenz) über ein solches System verfügen, können Sie die Kameras dieser Teilnehmer während des Anrufs steuern.

D1509707 Benutzerhandbuch

Cisco TelePresence TRC6 Erstellt: April 2016 für CE8.1 Gesamter Inhalt © 2010-2016 Cisco Systems, Inc. Alle Rechte vorbehalten.

ahah. **CISCO** 

# Einstellungen

<span id="page-31-0"></span> $\bullet$  32  $\rightarrow$ 

 $\overline{O}$ 

i

 $\widehat{\delta}$ 

X

 $\overline{\mathbf{t}}$ 

 $31$ 

 $\blacktriangle$ 

**IN** 

 $|\mathbf{x}|$ 

 $\frac{1}{2}$ 

ddresse dno@10.10.10.13

P-Adresse 127.0.0.1

MAC-Adresse 40:55:39:0F:83:BB

SIP-Proxy 10.10.10.13 (Registriert)

Software

CE Codec 8.1.0 Release 0123456789abcde  $2015 - 01 - 01$ 

D1509707 Benutzerhandbuch

Geräte

Cisco TelePresence SX10

 $\mathbf{M}$ 

# Einstellungen Zugriff auf die Einstellungen

2

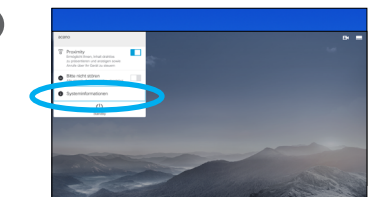

 $\blacksquare$ 

Um auf das Menü *Einstellungen* zuzugreifen, navigieren Sie zur oberen linken Ecke und drücken Sie **OK** auf der Fernbedienung. Navigieren Sie zu *Systeminformationen* (zweites Feld von unten) und drücken Sie erneut **OK**.

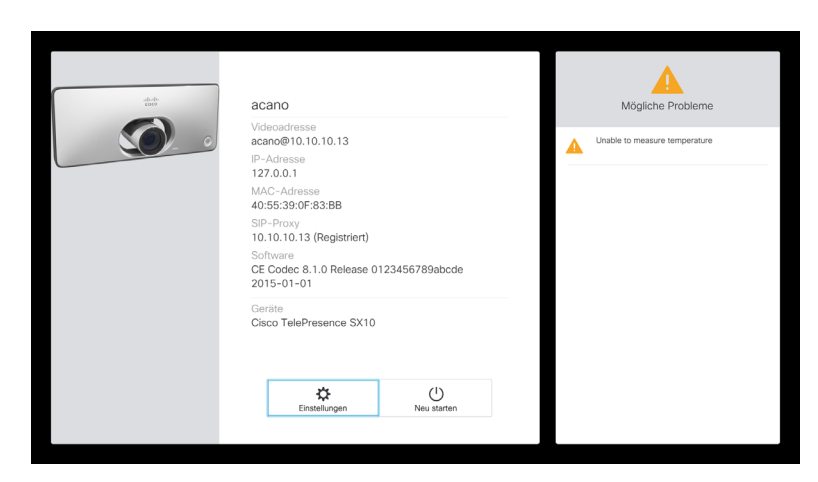

Die *Einstellungen* zeigen Basisinformationen über das System an und ermöglichen den Zugriff auf den Setup-Assistenten. Außerdem kann der Neustart des Systems erzwungen werden.

#### Info zu den Einstellungen

Die Seite Systeminformationen enthält die IP-Adresse, die MAC-Adresse, den SIP-Proxy, die Version der installierten Software und den Gerätenamen.

Das System kann hier neu gestartet werden und der Setup-Assistent ist über *Erweiterte Einstellungen* verfügbar.

D1509707 Benutzerhandbuch

Cisco TelePresence TRC6 Erstellt: April 2016 für CE8.1 Gesamter Inhalt © 2010-2016 Cisco Systems, Inc. Alle Rechte vorbehalten.

<span id="page-32-0"></span> $33 \rightarrow$ 

altalia **CISCO** 

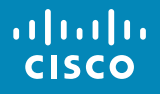

Unternehmenszentrale Amerika Cisco Systems, Inc. San Jose, CA

Unternehmenszentrale Asien-Pazifik Cisco Systems (USA) Pte. Ltd. **Singapur** 

Hauptgeschäftsstelle Europa Cisco Systems International BV Amsterdam, **Niederlande** 

Cisco hat weltweit mehr als 200 Niederlassungen. Adressen, Telefonnummern und Faxnummern finden Sie auf der Cisco-Website unter www.cisco.com/go/offices.

Cisco sowie das Cisco-Logo sind Marken von Cisco Systems, Inc. und/oder seinen Tochtergesellschaften in den USA und anderen Ländern. Eine Liste der Cisco-Marken finden Sie unter www.cisco.com/go/trademarks. Erwähnte Marken anderer Anbieter sind Eigentum ihrer jeweiligen Besitzer. Die Verwendung des Begriffs "Partner" impliziert keine gesellschaftsrechtliche Beziehung zwischen Cisco und einem anderen Unternehmen. (1005R)